## Hvad kan jeg i WebUntis?

## Hvad kan jeg i WebUntis?

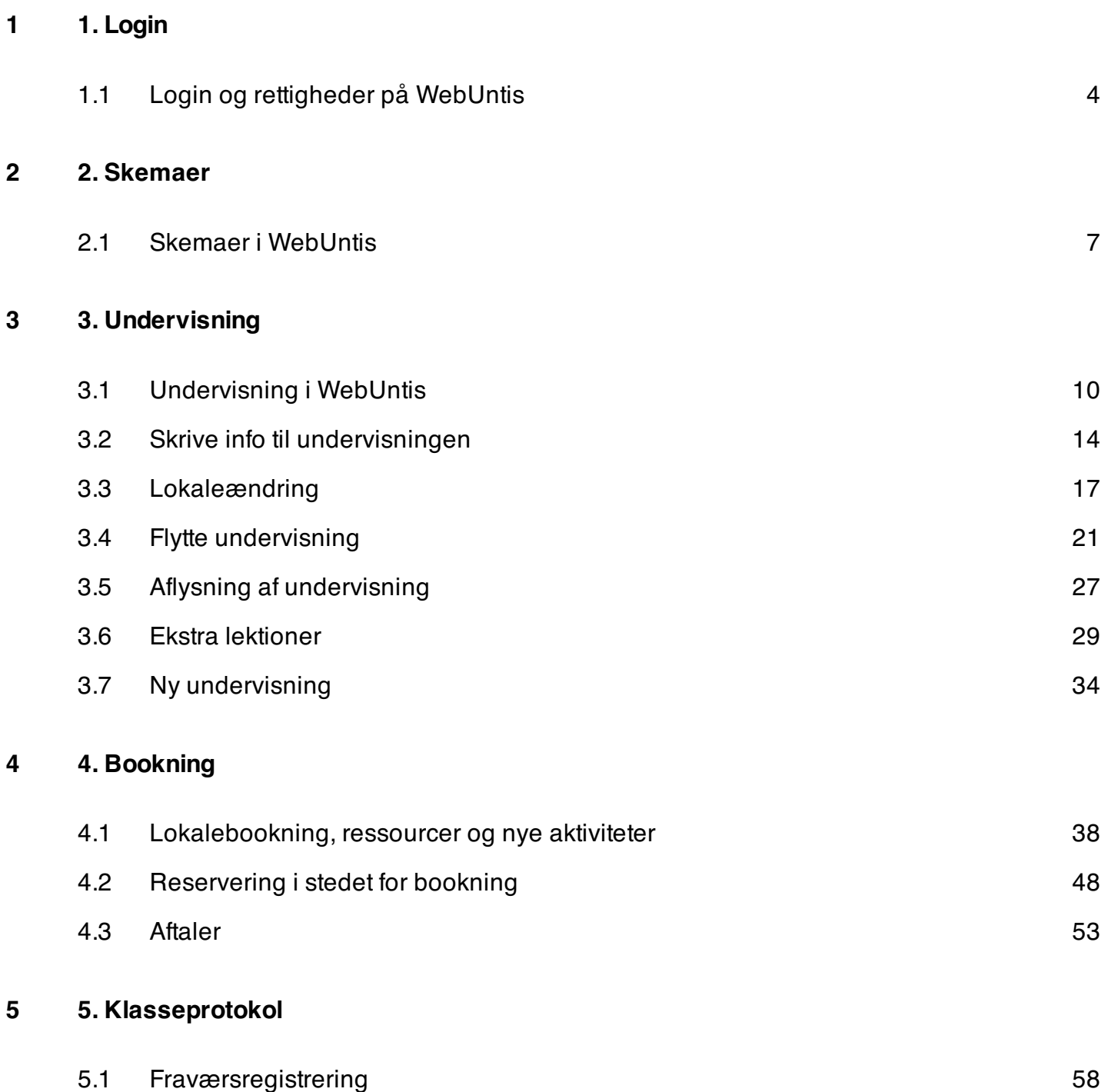

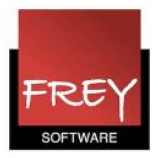

# <span id="page-2-0"></span>1. Login

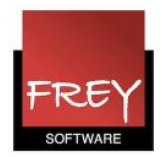

## <span id="page-3-0"></span>Login og rettigheder på WebUntis

Hvordan du logger på WebUntis

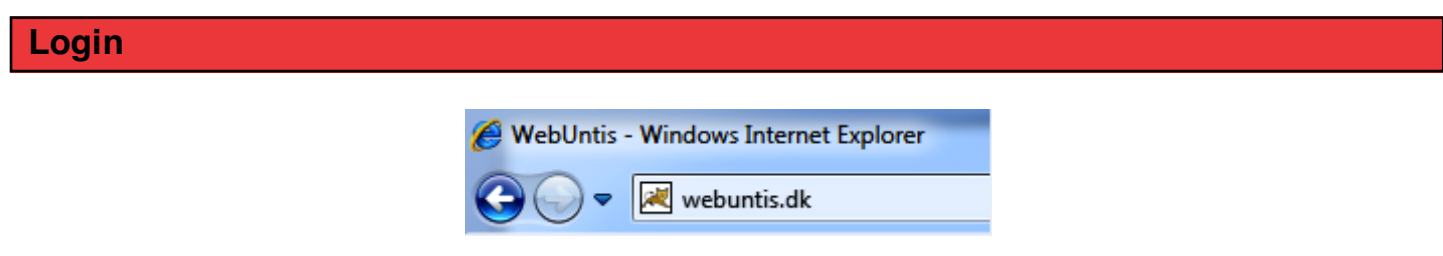

Åben en browser og skriv: webuntis.dk i adressefeltet.

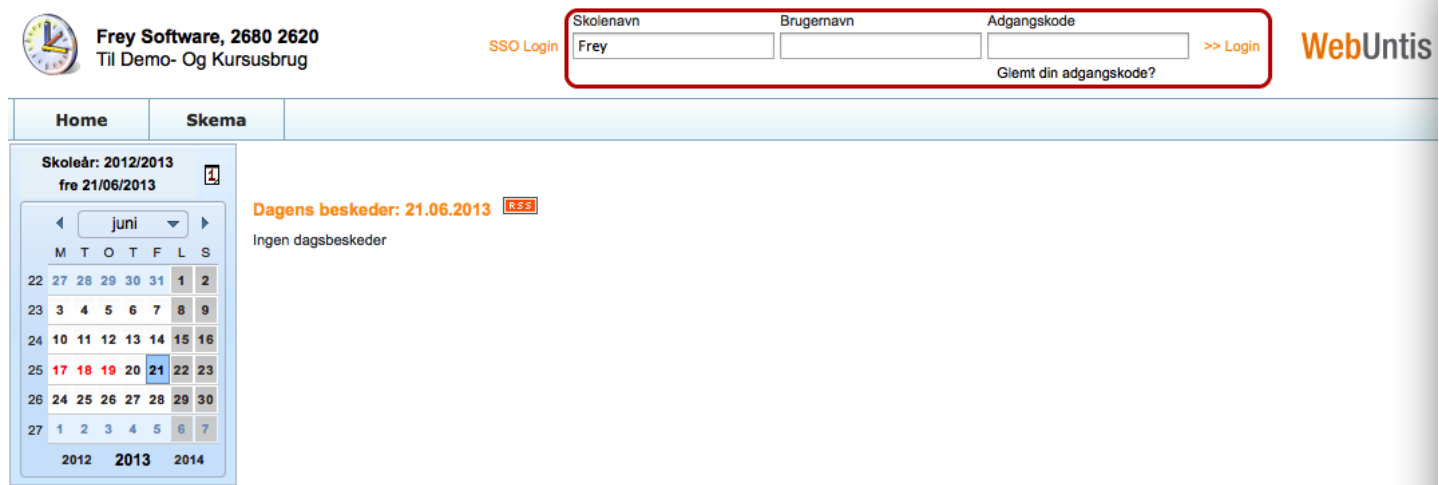

Nu kommer du ind på WebUntis, hvor du kan logge dig ind.

Administratoren af WebUntis kan fortælle dig, hvilke af ovenstående felter der skal udfyldes og hvad du skal indtaste.

Hvis der skal logges på med WAYF (Single Sign-On-system), kan du læse mere [her.](http://untis.dk/downloads/FAQ/WAYF_-_Single_Sign_On.pdf)

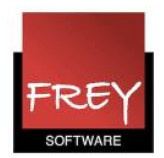

# | Mine beskeder | A

Afdeling A

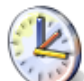

## Frey Software, 2680 2620<br>Til Demo- Og Kursusbrug

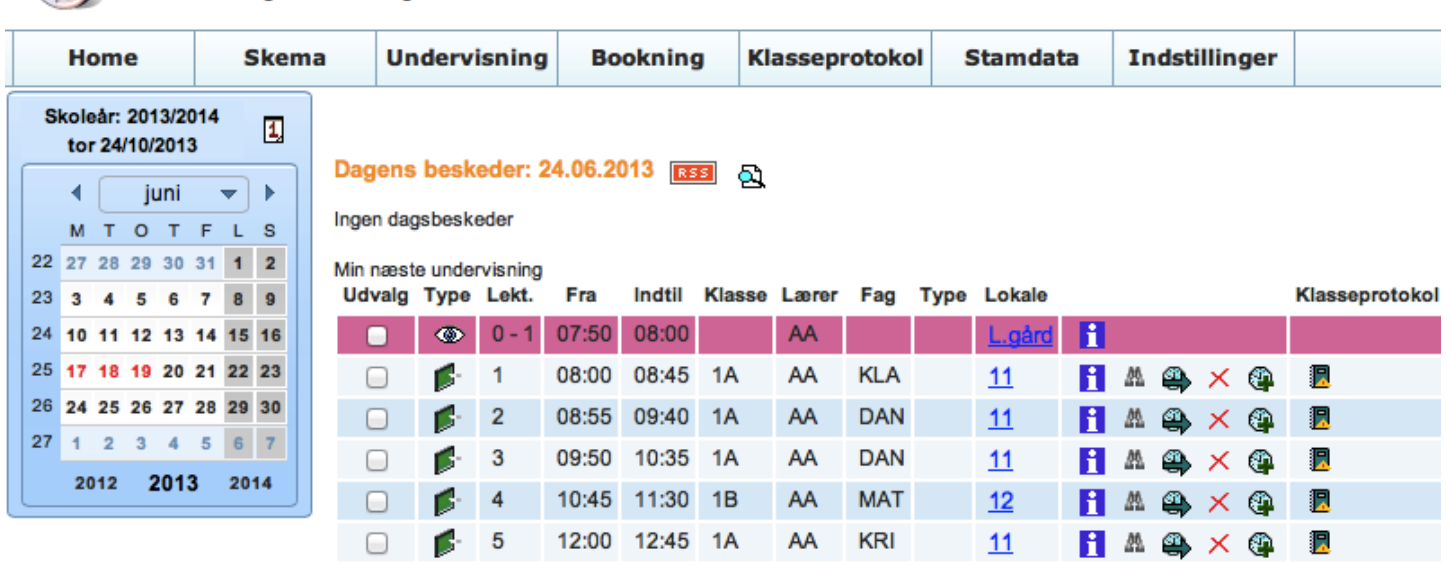

Lærer AA har logget sig på WebUntis den 24. juni.

Hvis der er beskeder og/eller undervisning denne dag, kan det blive vist. Det er administratoren af WebUntis, der giver rettigheder tll de forskellige visninger I ovenstående eksempel har AA:

- 1. Ingen "Dagens beskeder".
- 2. Fem undervisningslektioner.
- 3. Et pausetllsyn.

### **Rettigheder**

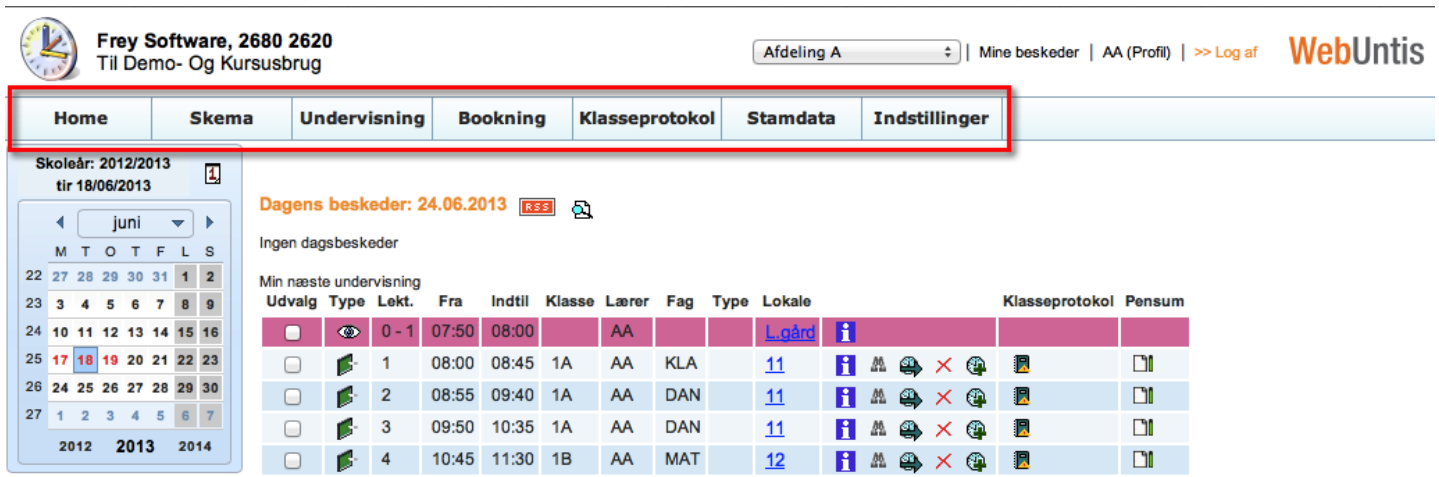

I ovenstående skærmdump kan du se mange menuer i WebUntis.

Antallet af menu-faneblade afhænger af, hvilke moduler skolen/uddannelsesstedet har købt samt de rettigheder, administratoren af WebUntis har tildelt dig.

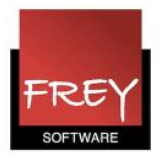

## <span id="page-5-0"></span>2. Skemaer

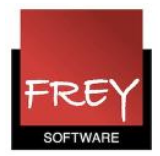

## <span id="page-6-0"></span>Skemaer i WebUntis

I menuen "Skemaer" kan du se skemaer.

### **Skemavisning**

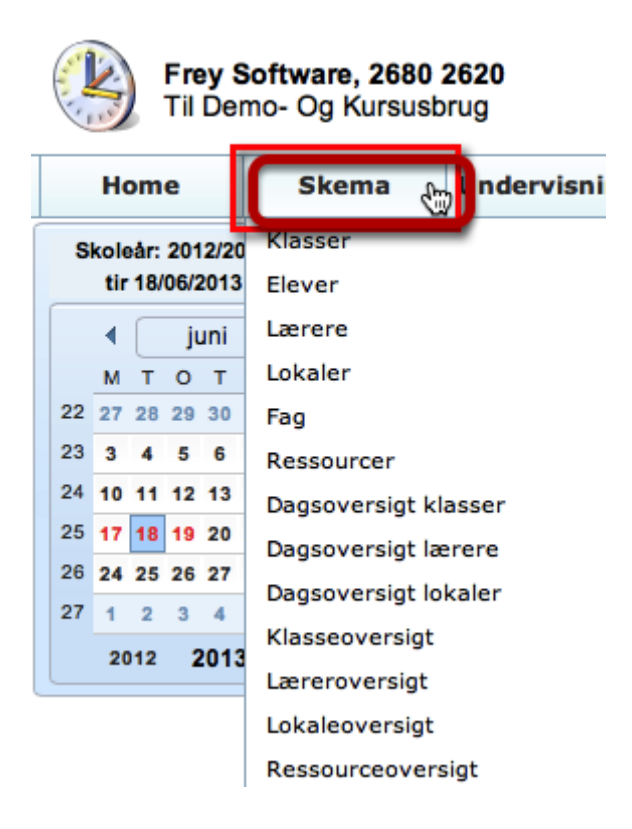

Holder du musen henover menuen: "Skema", kan du se de skematyper, du kan vælge. Det er administratoren af WebUntis, der har bestemt, hvilke skemaer du kan vælge. Husk i kalenderen at markere en dato i den uge, hvor du vil se skemaet.

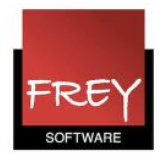

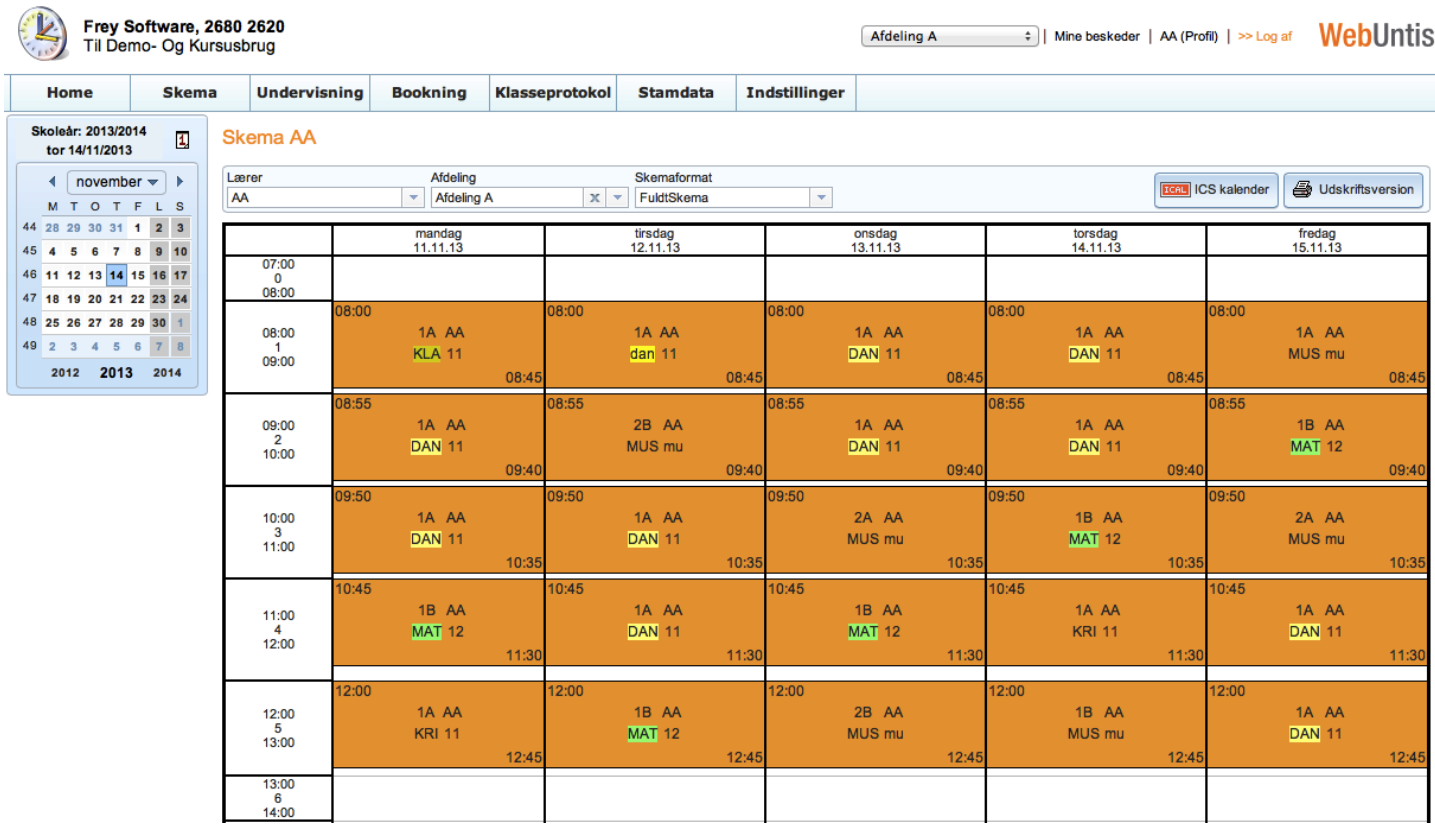

I dette eksempel ser du skemaet for lærer AA, der er underviser i "Afdeling A".

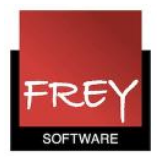

# <span id="page-8-0"></span>3. Undervisning

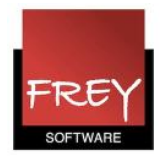

## <span id="page-9-0"></span>Undervisning i WebUntis

Se din undervisning og tilknyttede funktioner

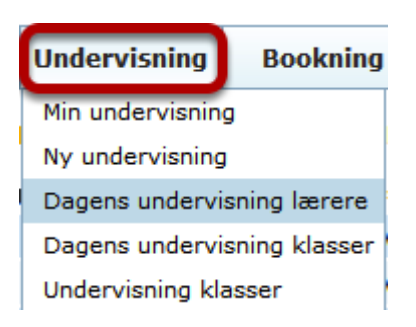

Vælger du menuen Undervisning, kan du se den undervisning, der er oprettet - og som danner baggrund for de skemabrikker, der vises i skemaet.

Er der oprettet pausetilsyn, vil det blive vist på en lyserød baggrund.

Når du vælger "Dagens undervisning lærere", ser du skemaet for den lærer, der er logget på WebUntis. I nedenstående eksempel er det AA, Anna Andersen.

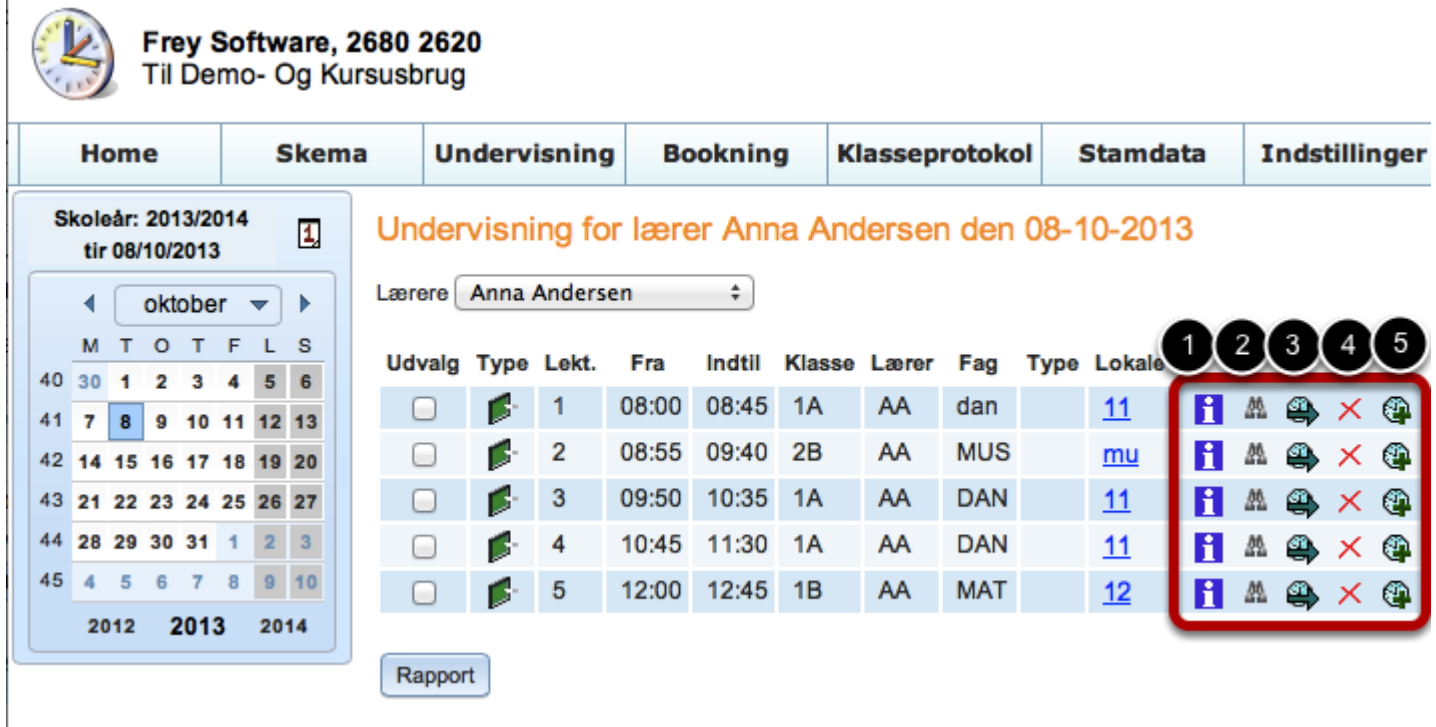

AA har 5 lektioner (kl. 8:00 - 12:45) den 8. oktober.

Ønsker du at se undervisningen en anden dag, kan du vælge datoen i kalenderen til venstre.

Symbolerne i den røde ramme, viser de funktioner/rettigheder, som du kan tildeles - hvis skolen

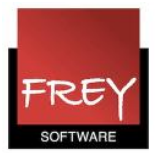

ønsker det.

- 1. Skrive info til undervisningslektionen
- 2. Søge efter ledige lokaler
- 3. Flytte undervisning
- 4. Aflyse undervisning
- 5. Oprette ekstra lektion

Punkterne 2-5 forudsætter, at du har modulet med lokalebookning til WebUntis.

#### Min undervisning

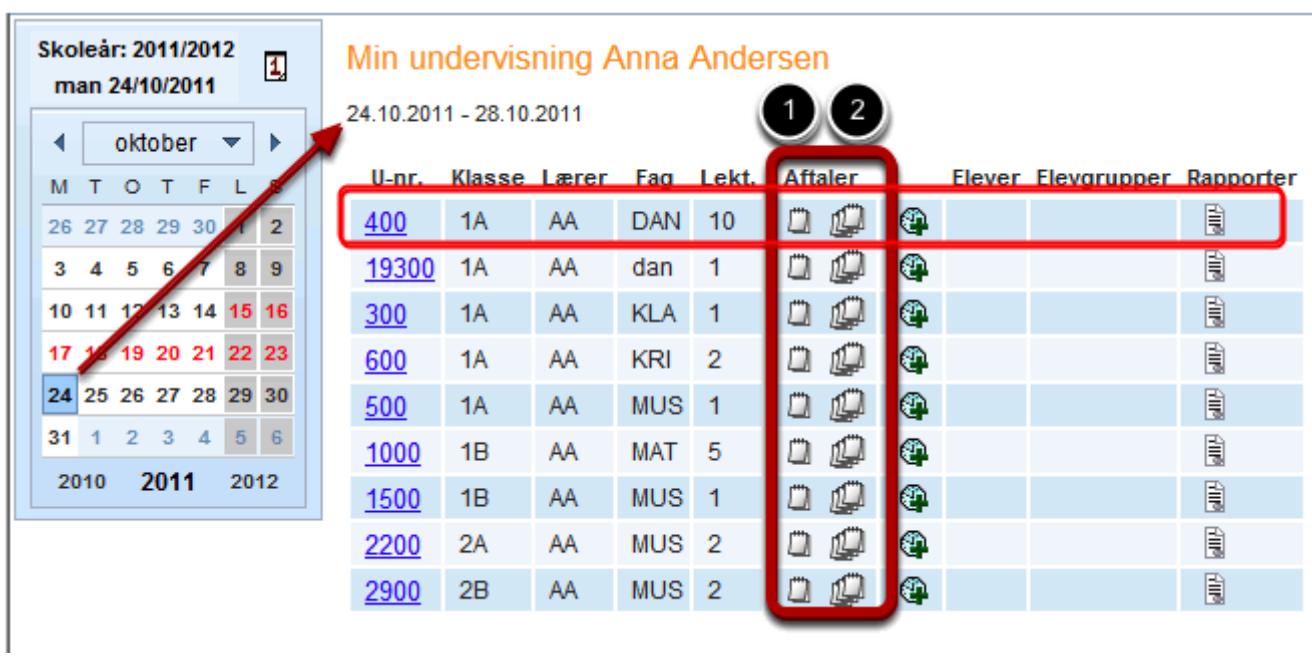

Når du i menuen Undervisning vælger "Min undervisning", får du vist din undervisning i den uge, du har udpeget i kalenderen. I dette eksempel er det lærer AA's undervisning. I kolonnen Aftaler kan du vælge:

- 1. at få vist datoer for undervisningen i den pågældende uge, hvis du klikker på ikonet med ét aftaleblad.
- 2. at få vist alle datoer for den pågældende undervisning, hvis du klikker på ikonet med flere aftaleblade.

Se nedenstående eksempler for undervisning nr. 400.

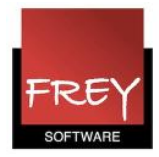

## 1. Datoer for undervisning i den pågældende uge

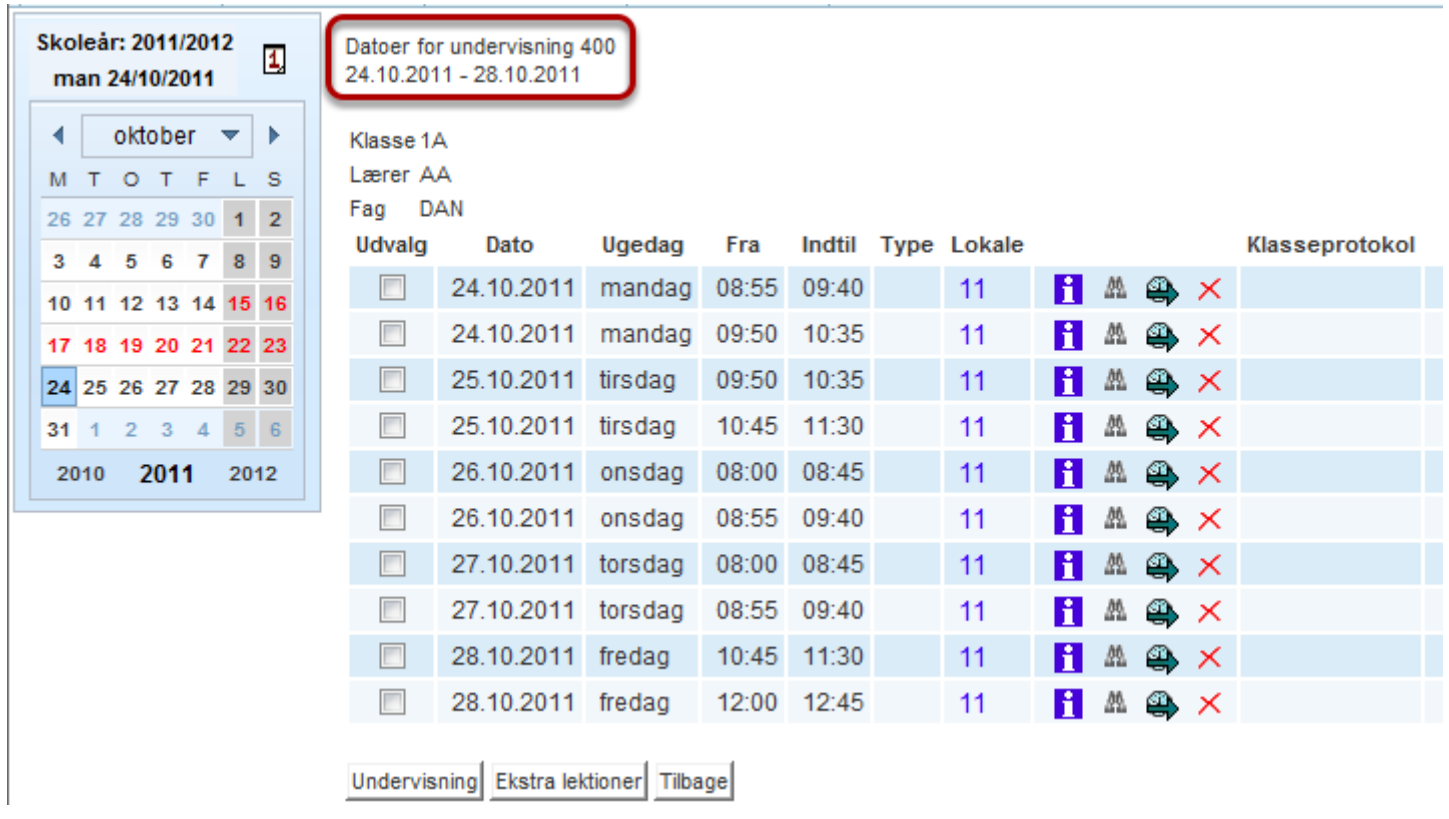

Hvis du ud for en undervisning klikker på ikonet med ét aftaleblad, får du vist ugens lektioner for den valgte undervisning.

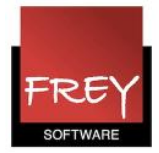

## 2. Datoer for al undervisningen

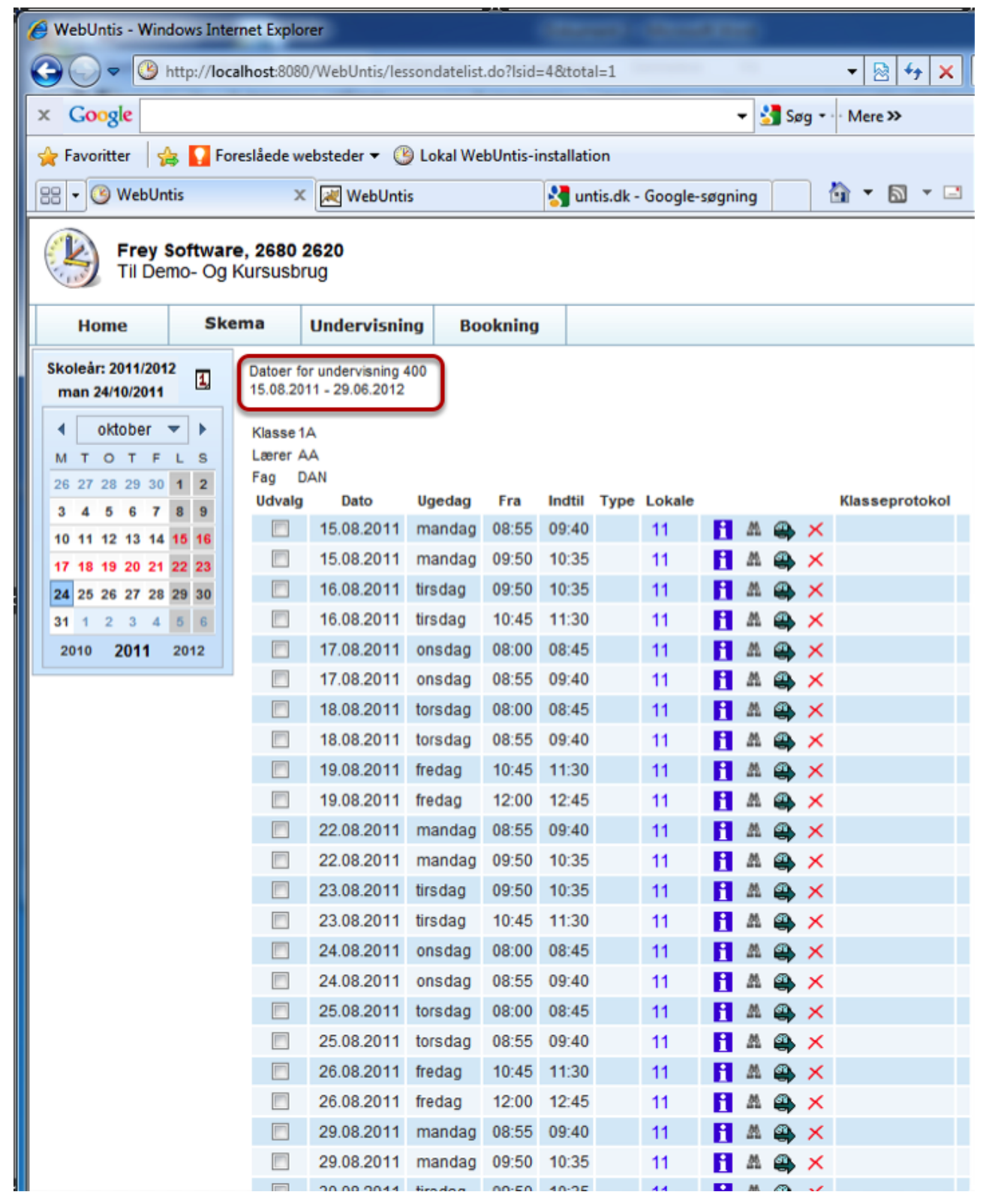

Hvis du ud for en undervisning klikker på ikonet med flere aftaleblade, får du vist alle lektioner for den valgte undervisning.

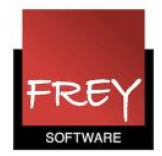

## <span id="page-13-0"></span>Skrive info til undervisningen

Skrive en besked til en lektion

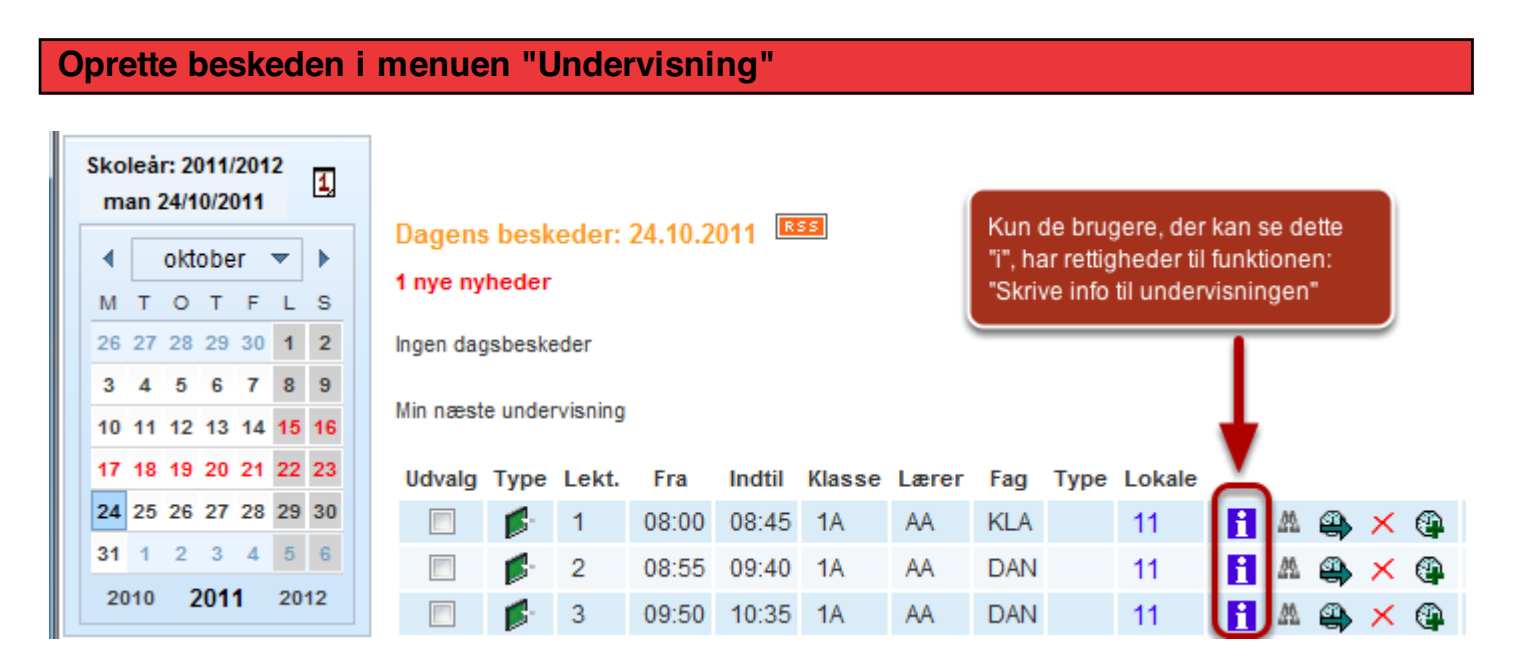

Når du klikker på ikonet "i" ud for den lektion, hvor du ønsker at oprette en besked, ser du nedenstående vindue.

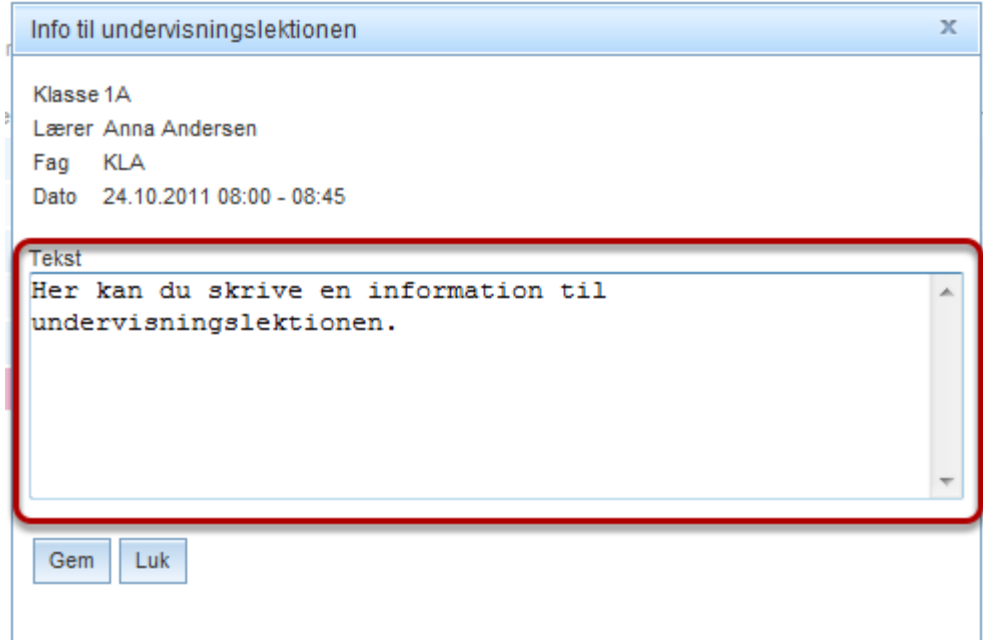

I Feltet Tekst kan du skrive din besked.

Når lærerens eller klassens skema for den 24. oktober bliver åbnet, er der en lille blå cirkel med et "i".

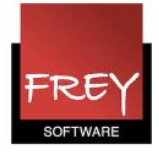

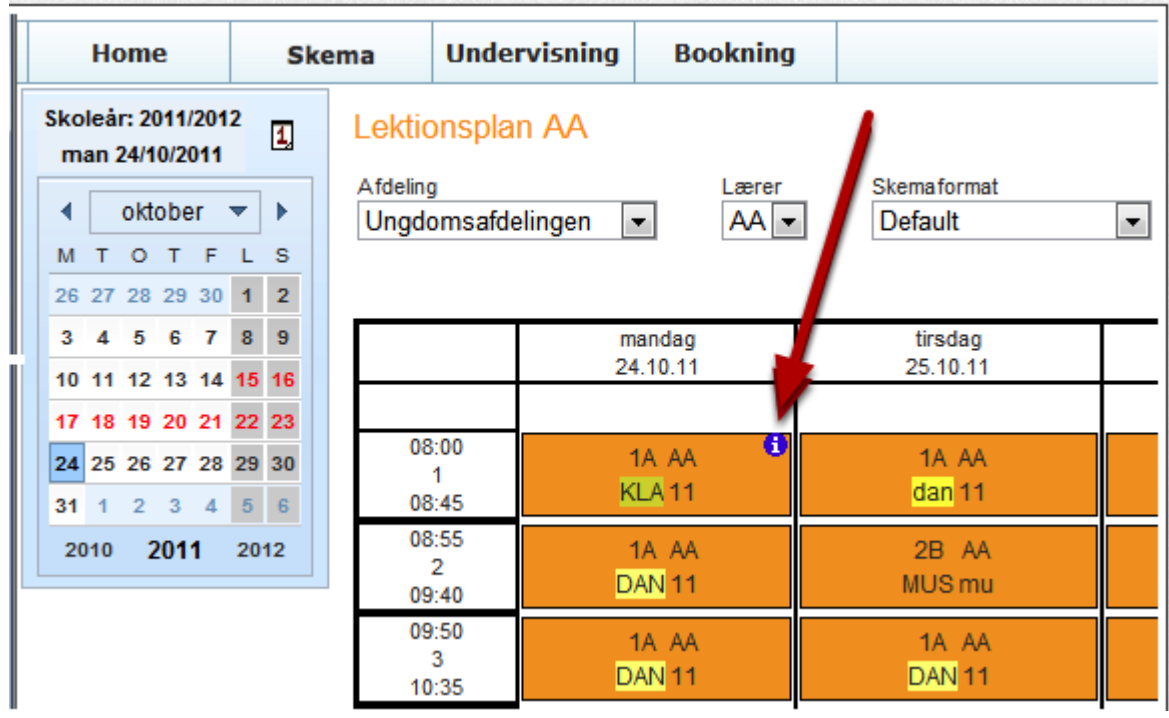

Klik på den blå cirkel for at læse beskeden.

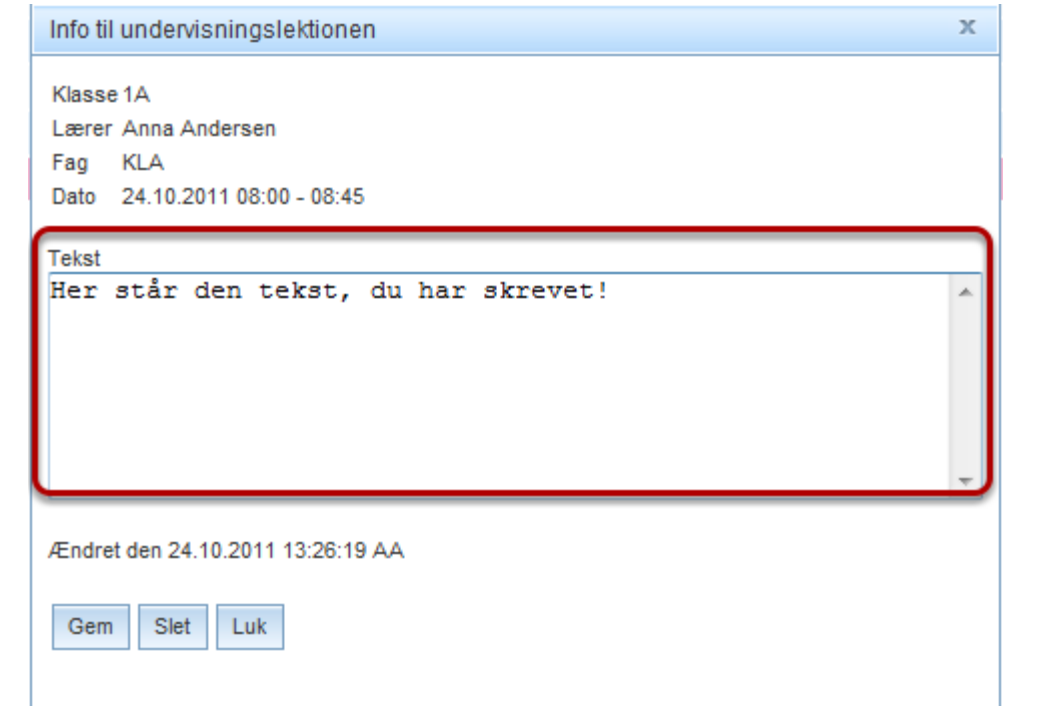

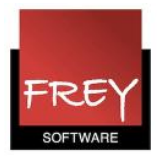

#### Oprette en besked direkte i skemaet

#### Lektionsplan AA

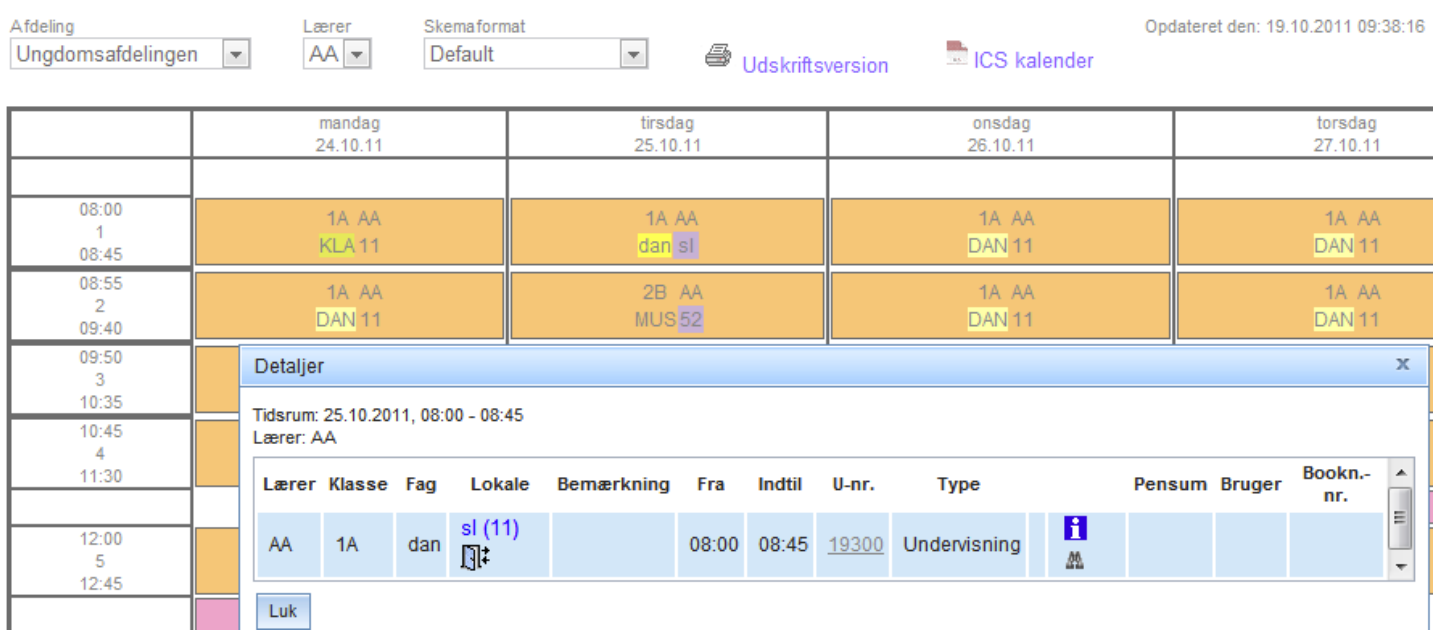

Når du åbner et skema, kan du skrive en besked ved at klikke på lektionen (hvis du har rettighederne).

Nu ser du ovenstående vindue, hvor du har adgang til ikonet "i" på en blå baggrund.

Uanset hvor du foretager ændringen, vil beskeden straks kunne ses i både i klasse-, lærer- og lokaleskemaet.

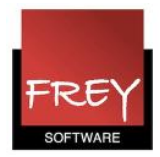

## <span id="page-16-0"></span>Lokaleændring

Ændre nuværende lokale til et lokale, der er ledigt.

#### Ændre lokale i menuen "Undervisning" Skoleår: 2011/2012  $\overline{1}$ tir 25/10/2011 Dagens beskeder: 25.10.2011 EBB ∢ oktober  $\blacktriangledown$ b Kun de brugere, der kan se ikonet 1 nye nyheder M T O T F L S med kikkerten, har rettighder til funktionen: "Søg efter ledige lokaler" 26 27 28 29 30 1 2 Ingen dagsbeskeder  $\Delta$  $\overline{5}$  $6<sub>7</sub>$  $8<sup>8</sup>$  $\overline{3}$ Min næste undervisning 10 11 12 13 14 15 16 17 18 19 20 21 22 23 Udvalg Type Lekt. Fra Indtil Klasse Lærer Fag **Type Lokale** 24 25 26 27 28 29 30 盘 1 08:00 08:45 1A AA dan  $11$ н × Q  $31 - 1$  $\overline{2}$  $3 - 4$  $5 - 6$  $\overline{2}$ 08:55 09:40 2B AA **MUS** mu H 飍 Ø. 2010 2011 2012 DAN  $\overline{3}$ 09:50 10:35 1A AA  $11$ H 飍  $\overline{4}$ 10:45 11:30 1A AA **DAN** 11 飍 н  $\overline{\phantom{a}}$ 12:00 12:45 1B AA  $12$ 5 **MAT** H М

Lokaleændringen gælder kun for den dag, du har udpeget i kalenderen. I dette tilfælde er det den 25. oktober.

Når du klikker på kikkert-ikonet, åbnes nedenstående vindue.

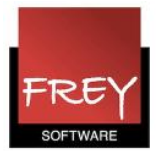

#### Lokaleændring

tirsdag 25.10.2011  $08:00 - 08:45$ 

#### **Ledige lokaler**

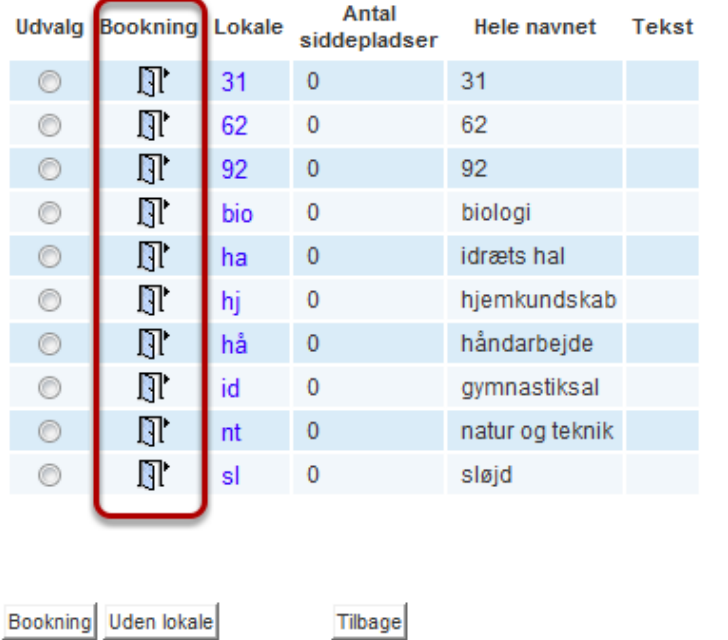

#### Undervisningslokaler

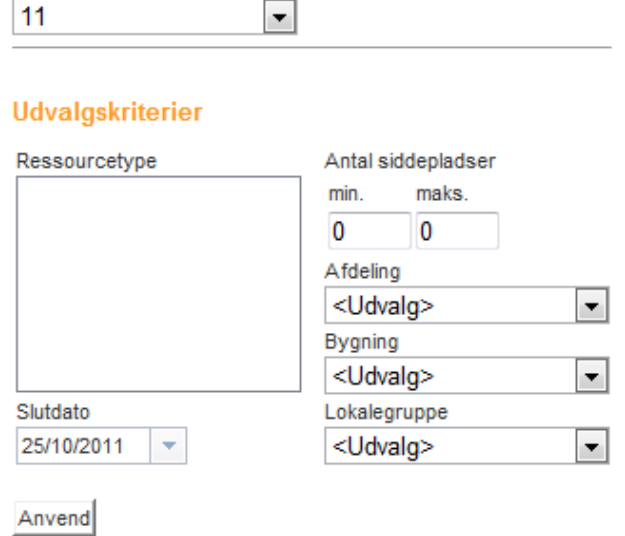

Hvis du vil udskifte dit nuværende lokale med et af de ledige lokaler, skal du klikke på ikonet med den åbne dør.

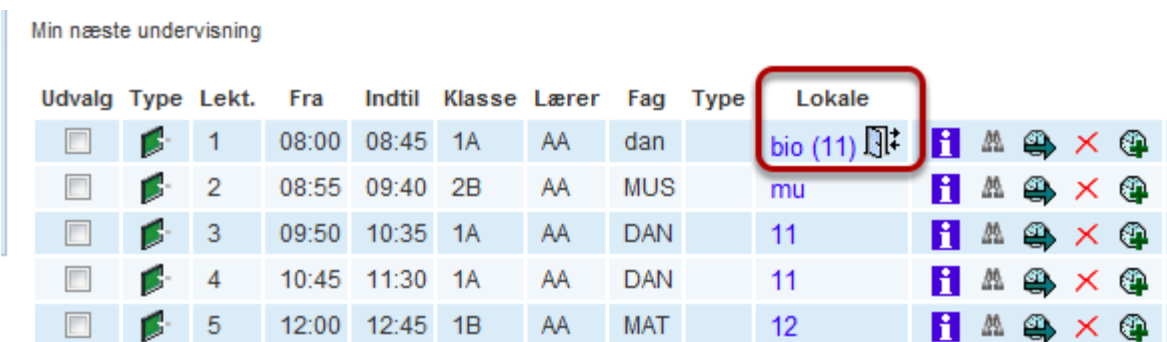

I eksemplet kan du se, at undervisningen i 1A i første lektion i stedet for lokale 11 nu skal foregå i bio-lokalet.

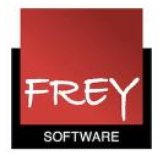

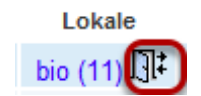

Hvis du fortryder dit valg, kan du klikke på den åbne dør med de to små pile. Der åbner sig nu et vindue, hvor du kan klikke på knappen "Afbestille". Vil du atter ændre lokalet, kan du igen klikke på kikkert-ikonet.

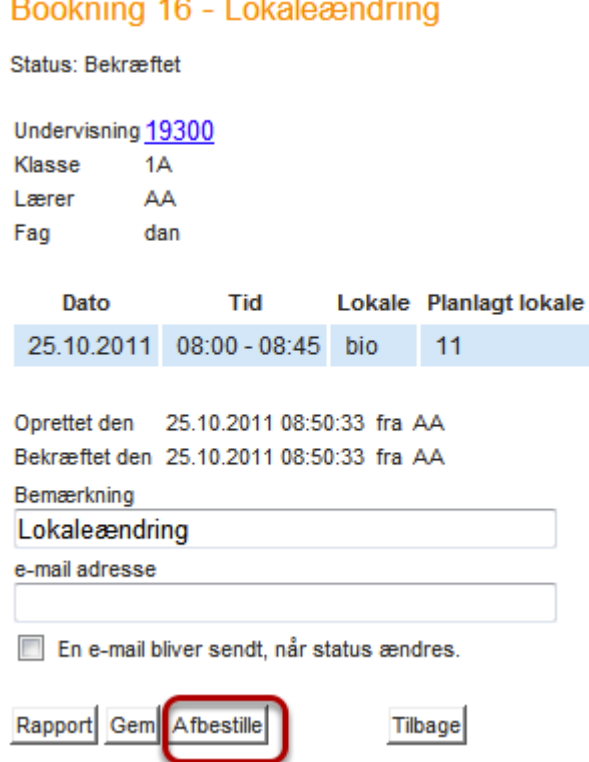

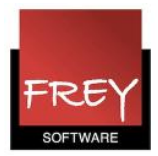

#### Ændre lokale direkte i skemaet

#### Lektionsplan AA

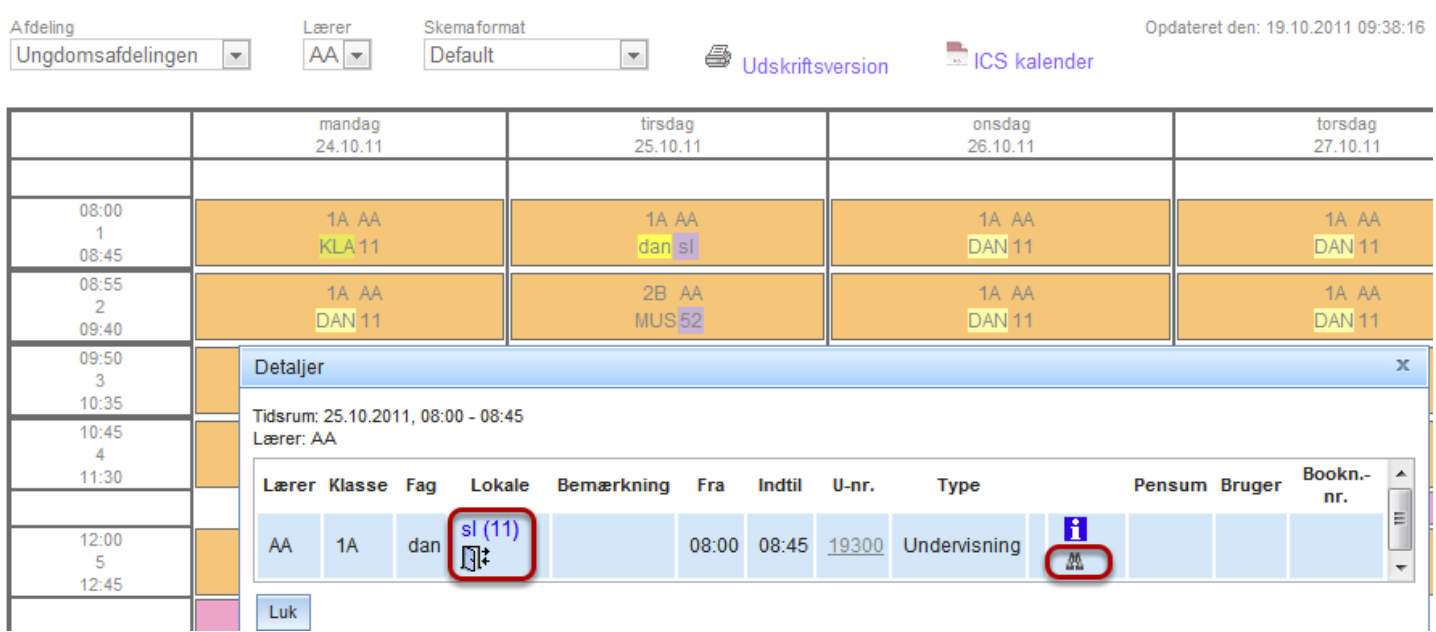

Når du åbner et skema, kan du også ændre lokalet ved at klikke på lektionen.

Hvis du har rettigheder til at ændre lokale, ser du dette vindue, hvor du kan klikke på kikkert-ikonet.

Uanset hvor du foretager ændringen, vil det straks slå igennem i både klasse-, lærer og lokaleskemaet.

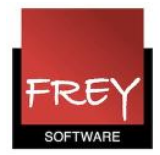

## <span id="page-20-0"></span>Flytte undervisning

Flytte en lektion fra en dato til en anden dato

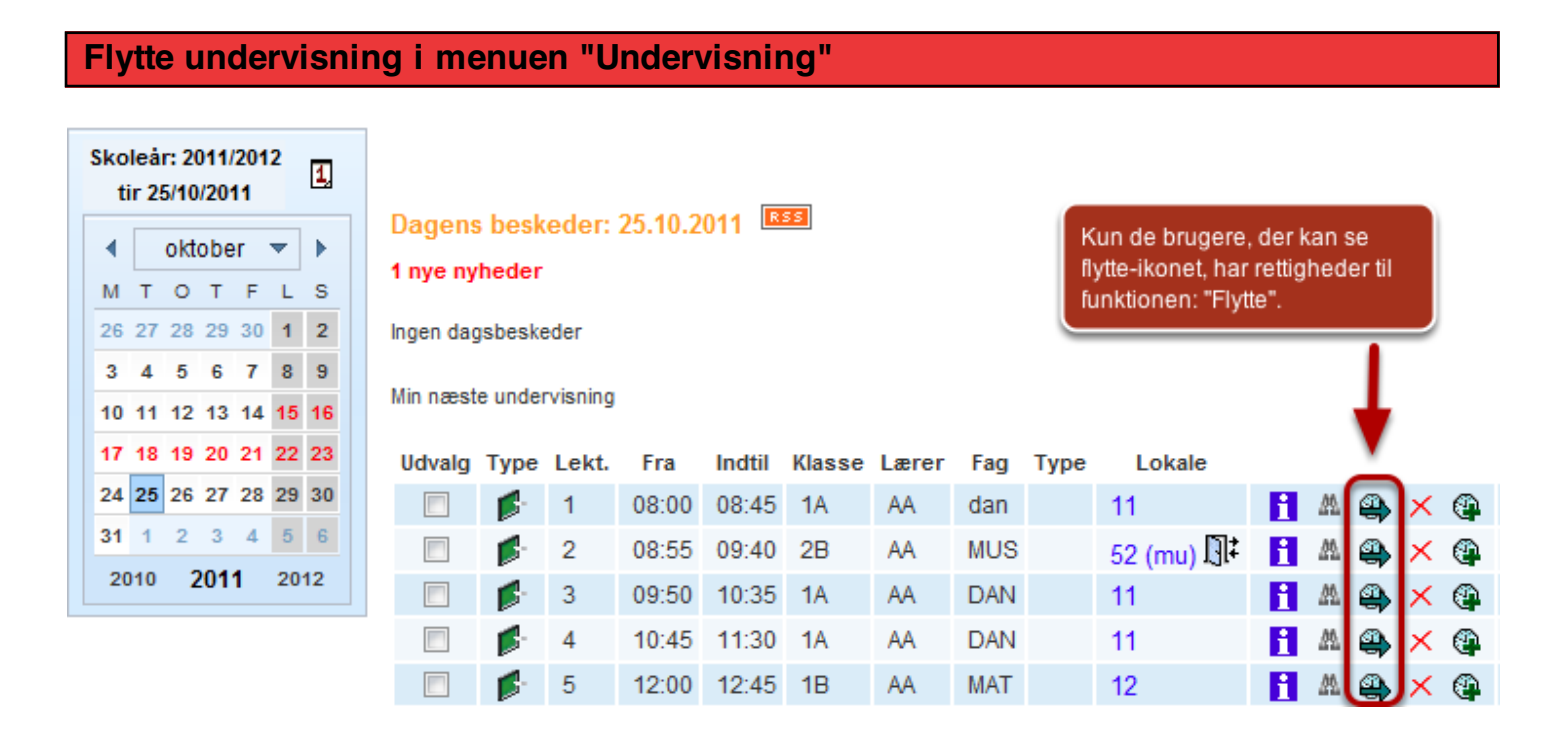

Når du klikker på flytte-ikonet, åbner du nedenstående vindue.

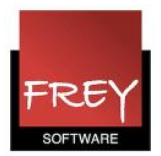

#### **Flytning**

Klasse 1B Lærer Anna Andersen Faq MAT Lokale 12

Tillad lærerkonflikter

Tillad klassekonflikter

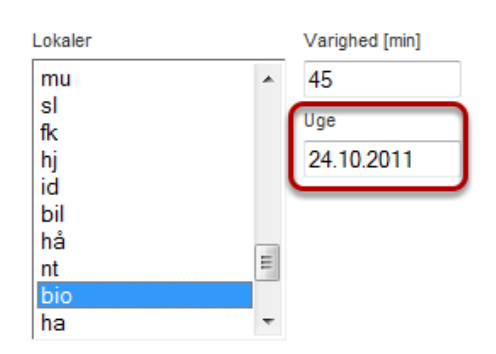

Udskyd en aftale fra tirsdag, 25.10.2011, 12:00-12:45 til

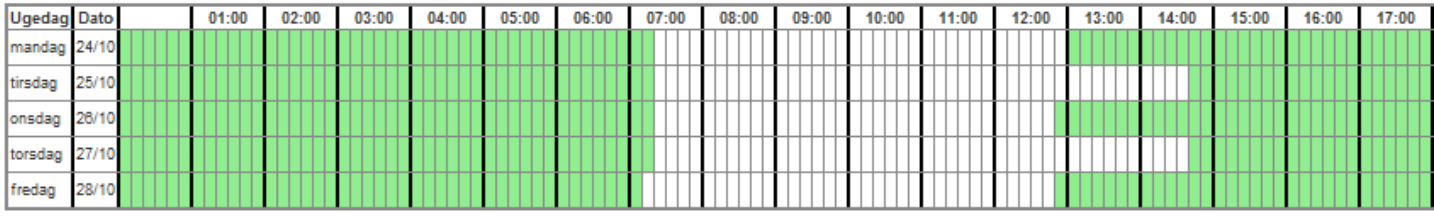

På disse tidspunkter er de udvalgte elementer til rådighed.

På disse tidspunkter er de udvalgte elementer ikke til rådighed.

Du skal vælge det lokale, lektionen skal foregå i og overveje, om der skal sættes flueben ved "Tillad lærerkonflikter" og/eller "Tillad klassekonflikter".

Oversigten viser skemadagene i den valgte uge.

De hvide felter er optaget og de grønne felter er ledige.

Ønsker du at flytte lektionen til en anden uge, kan du klikke i feltet "Uge". Nu åbner kalenderen, og du kan udpege den ønskede dato.

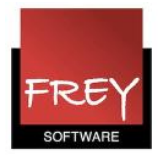

Tillad lærerkonflikter

Tillad klassekonflikter

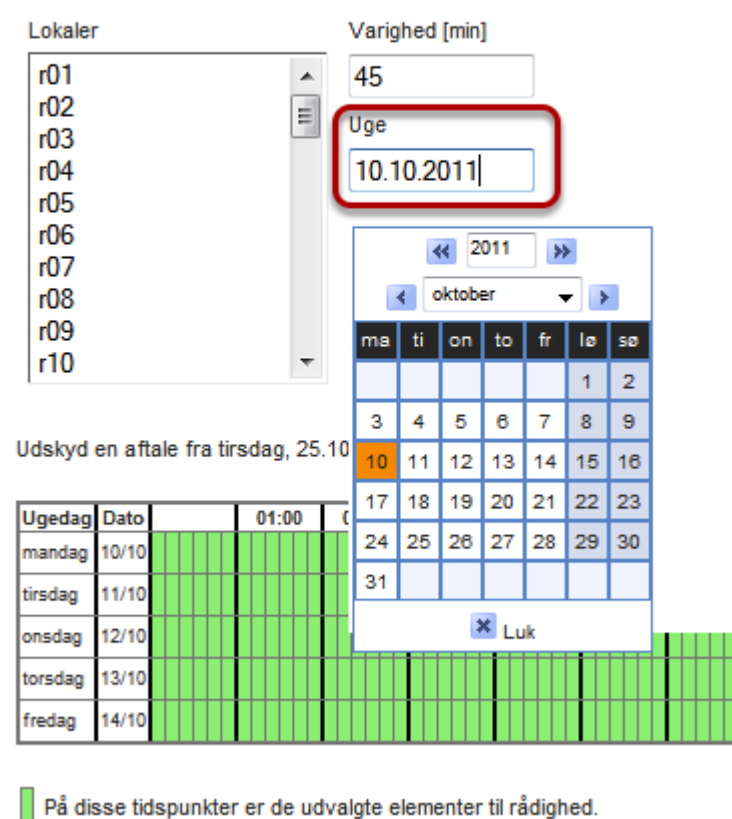

 $\overline{\bigcap}$   $\overline{\bigcap}$  dia<br/>an fideounidear or de unbusiete alementor ikke fil rådiskad

I oversigtskemaet (med den valgte uge samt de grønne og hvide felter) klikker du i det felt, som lektionen skal flyttes til.

Husk at de grønne felter indikerer, at området er ledigt.

Nu ser du nedenstående vindue.

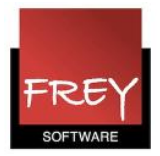

#### **Flytning**

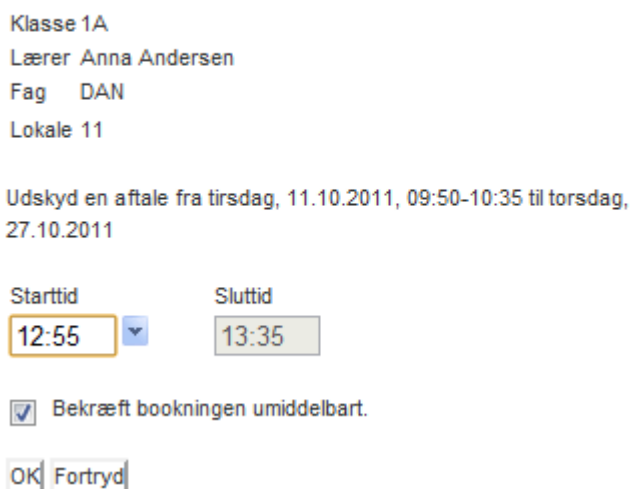

I vinduet har du mulighed for at ændre start- og sluttid.

Når du går ind på dagens undervisning den 27. oktober, kan du se den undervisning, der er flyttet. Undervisning, der er flyttet, er markeret med lilla baggrund. I dette eksempel er det lektion 6.

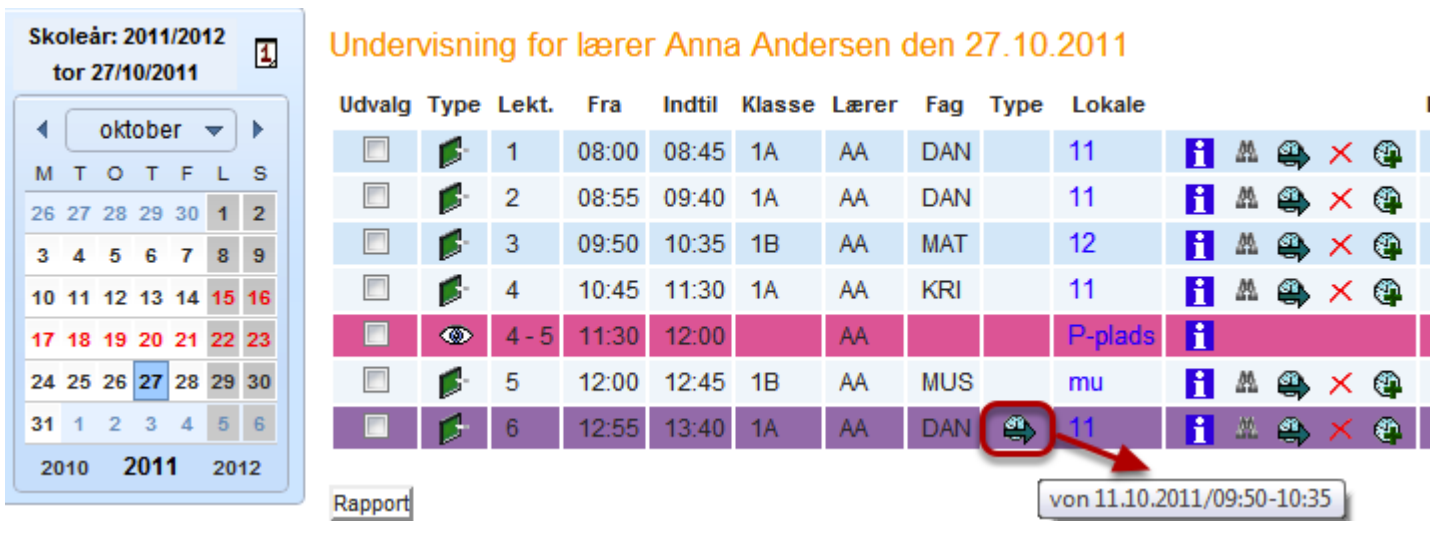

Hvis du i kolonnen "Type" (længst til højre) holder musen hen over flytte-ikonet, kan du se, hvorfra lektionen er flyttet.

I dette eksempel fra den 11/10-2011 kl. 9:50 - 10:35.

Ønsker du at flytte lektionen tilbage, kan du klikke på flytte-ikonet længst til højre og vælge, at lektionen skal flyttes tilbage til den 11/10-2011 kl. 9:50 - 10:35.

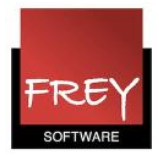

## Se flyttet undervisning i skemaet

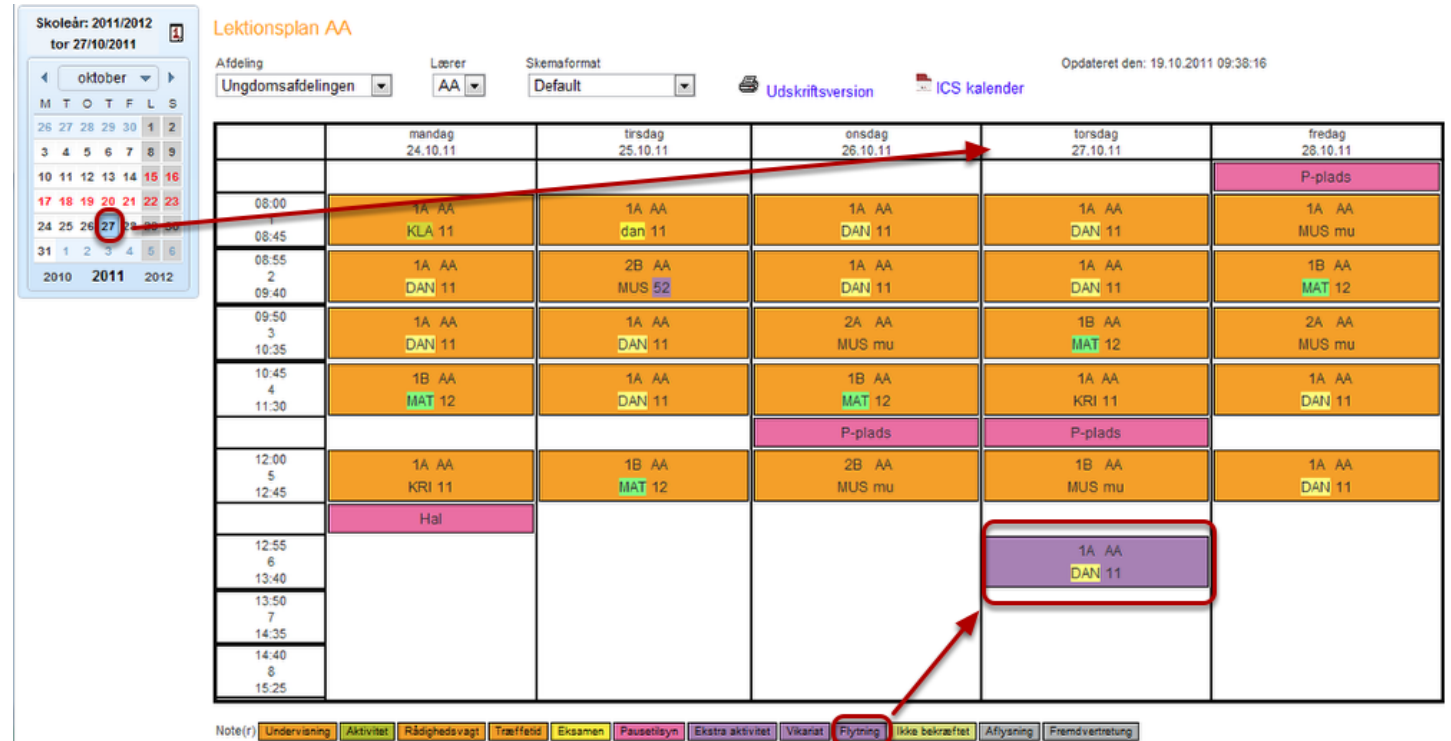

Der, hvor undervisningen er blevet flyttet til, ser du i skemaet som en lilla lektion.

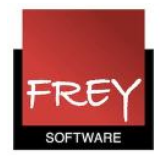

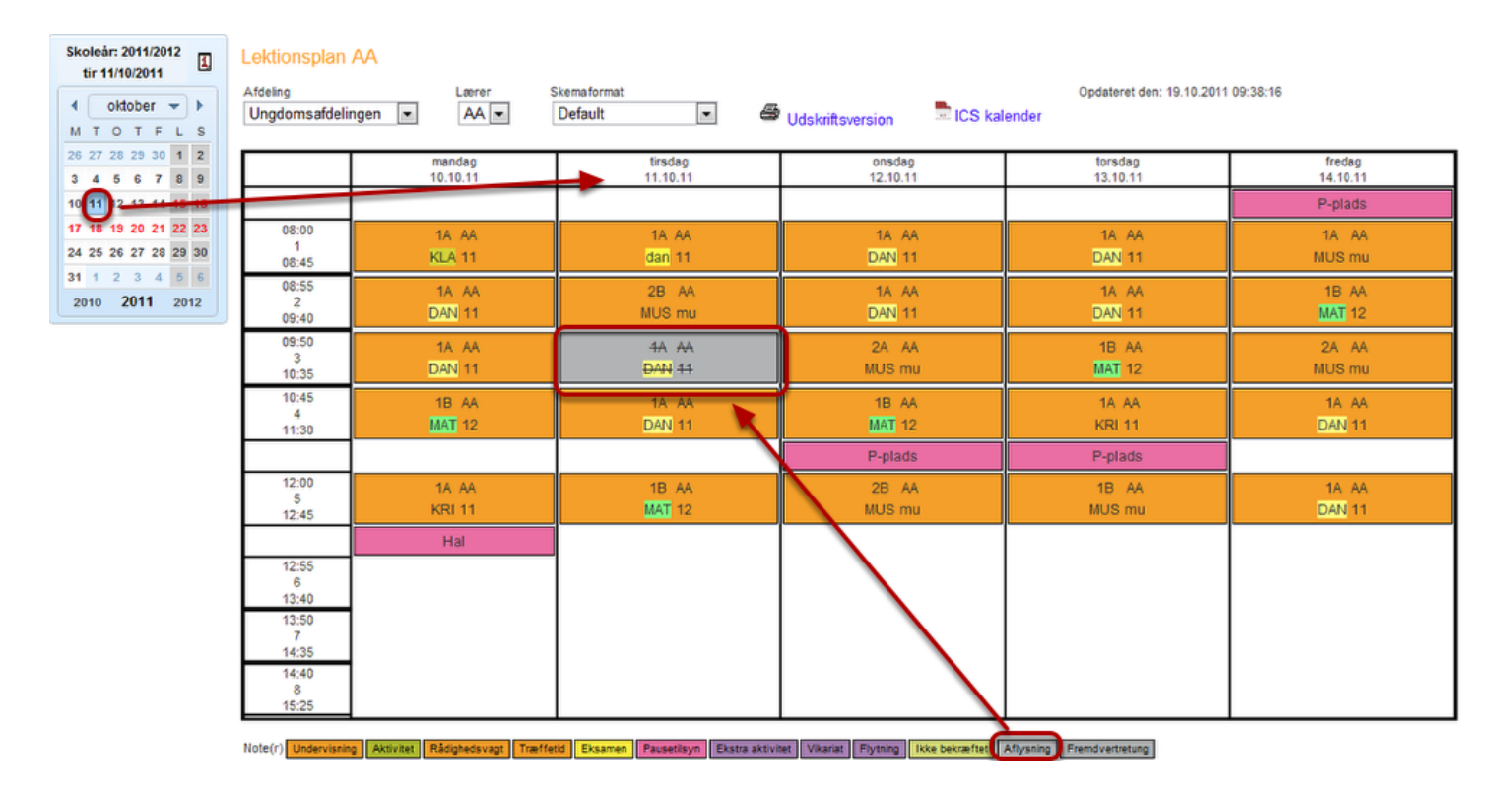

Den undervisning, der er blevet aflyst, kan du se i lærerens skema som en grå lektion.

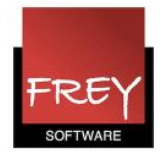

## <span id="page-26-0"></span>Aflysning af undervisning

Hvordan du aflyser (sletter) en lektion.

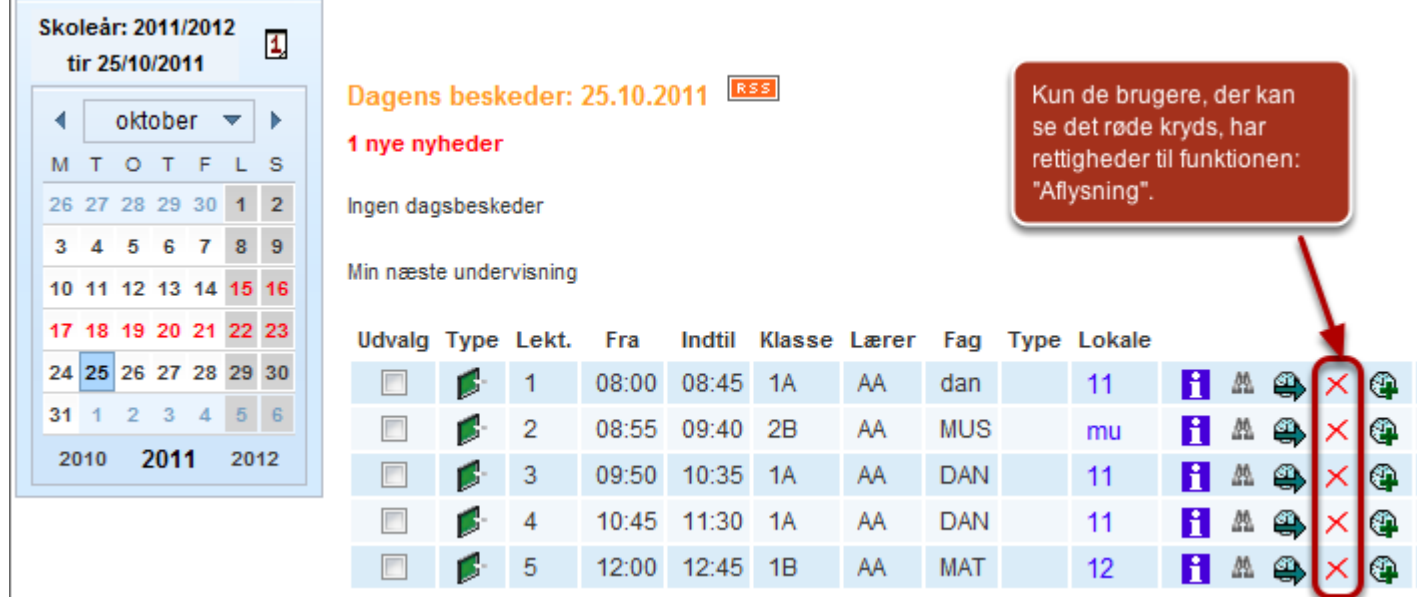

Når du klikker på det røde kryds ud for den lektion, du vil aflyse, får du nedenstående meddelelse:

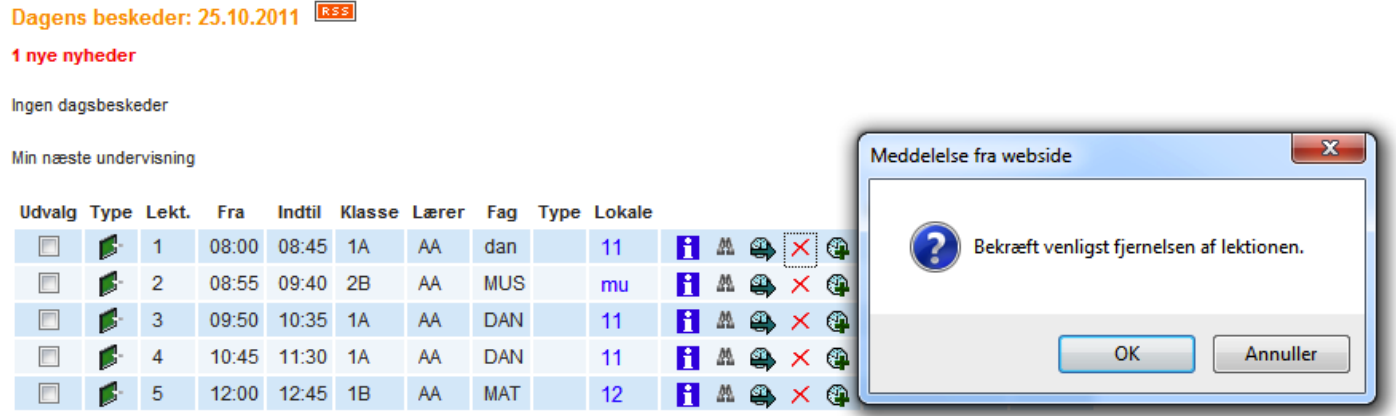

Tjek en ekstra gang, om den udpegede dato og lektion er rigtig.

Når du klikker på OK, bliver lektionen slettet fra din undervisning og i skemaerne.

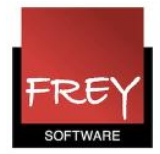

#### Dagens beskeder: 25.10.2011 BSS

1 nye nyheder

Ingen dagsbeskeder

Min næste undervisning

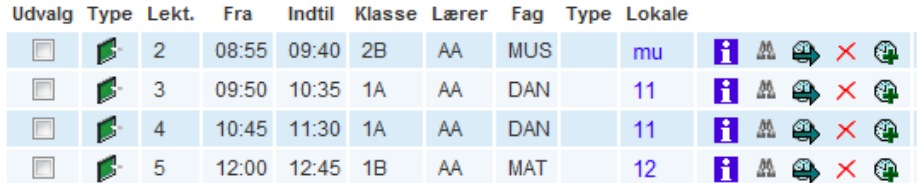

I undervisningsvinduet ovenover er lektionen nu slettet

I skemaerne er lektionen overstreget og med grå baggrund, som du kan se i nedenstående skema.

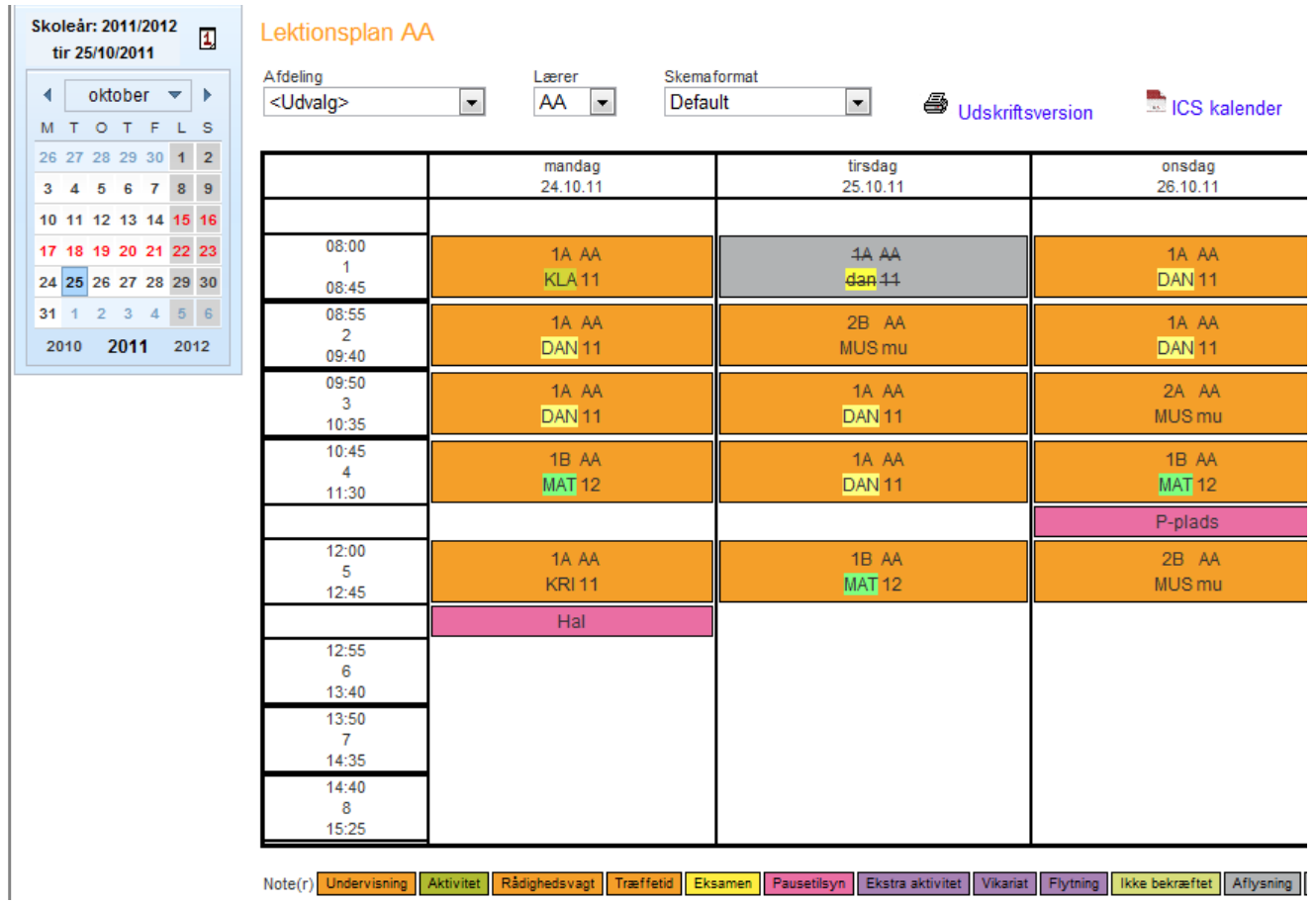

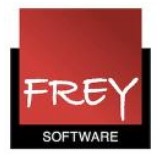

## <span id="page-28-0"></span>Ekstra lektioner

Oprettelse af ekstra lektioner.

De lektioner, der er overført fra skemalægningsprogrammet Untis, er automatisk oprettet i WebUntis.

Hvis du ønsker, at oprette yderligere lektioner, kan du gøre det ved hjælp af funktionen "Ekstra lektioner" (ikonet er et ur med et + foran).

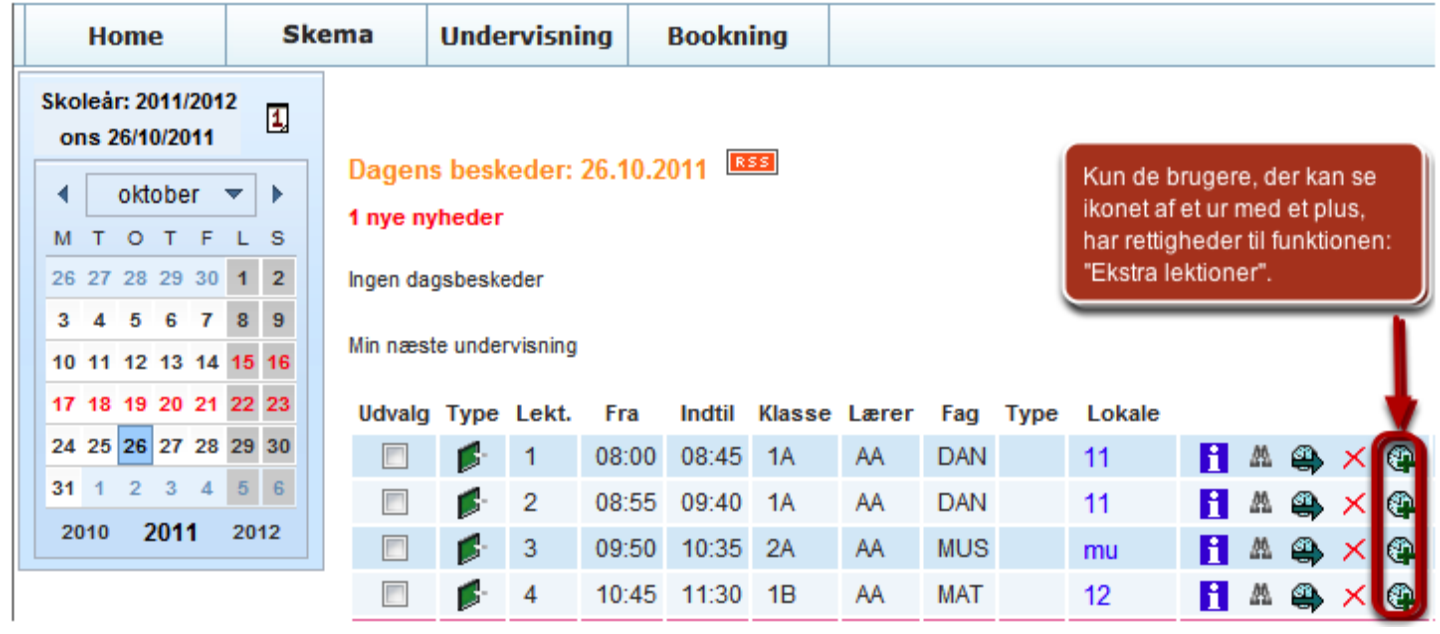

Når du klikker på ikonet til oprettelse af ekstra lektioner, åbner du nedenstående vindue:

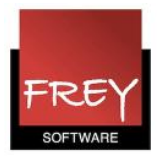

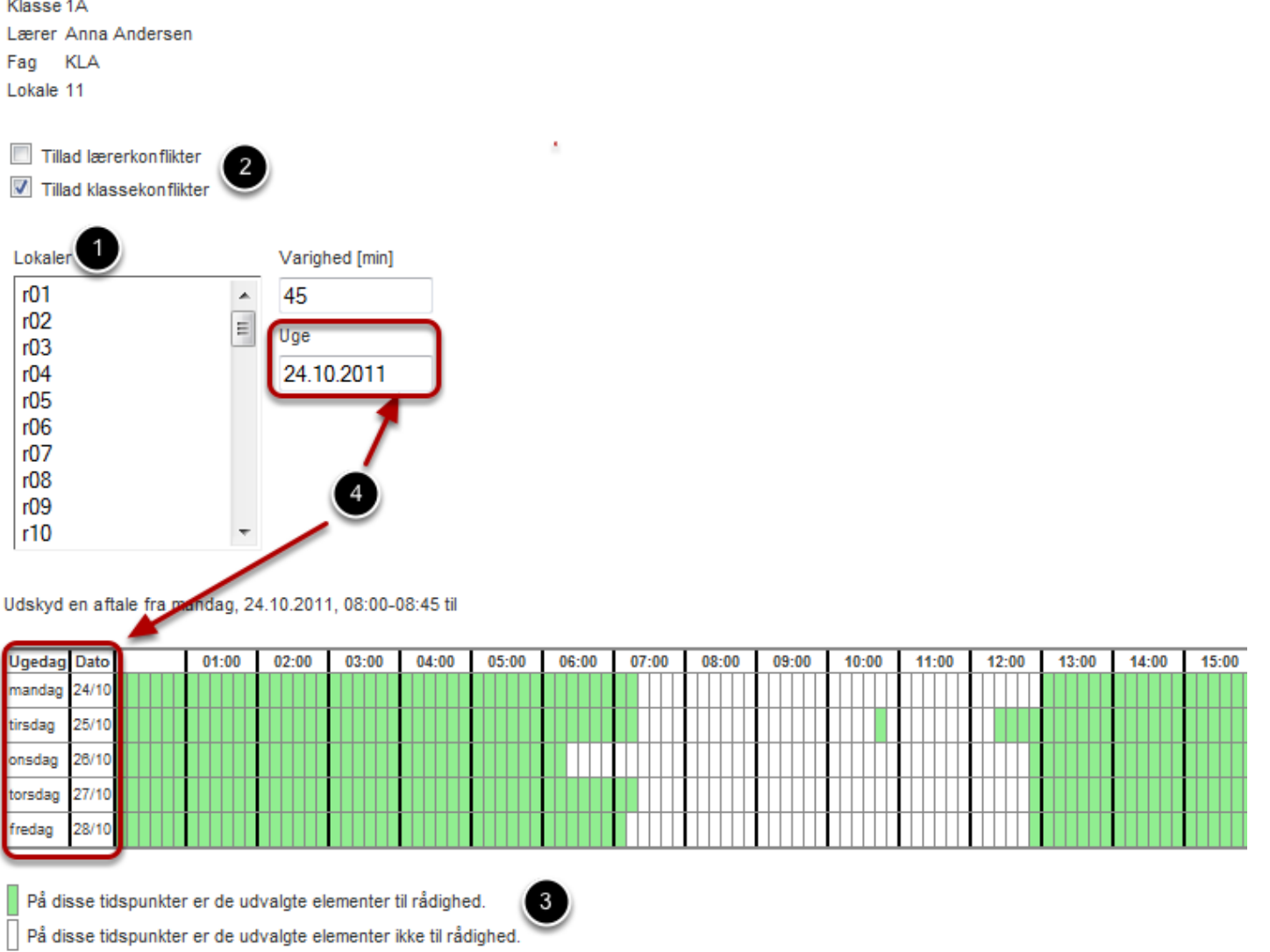

Du skal i ovenstående vindue

- 1. vælge det lokale, lektionen skal foregå i
- 2. overveje om der skal flueben ved "Tillad lærerkonflikter" og/elller "Tillad klassekonflikter".

3. De hvide felter er optaget og de grønne felter er ledige.

4.Du ser skemadagene i den uge, du har peget på i kalenderen. Ønsker du at flytte lektionen til en anden uge, kan du klikke i feltet "Uge". Nu åbner kalenderen, og du kan udpege den ønskede dato - se nedenstående vindue.

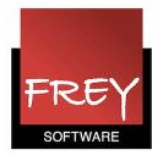

Tillad lærerkonflikter

Tillad klassekonflikter

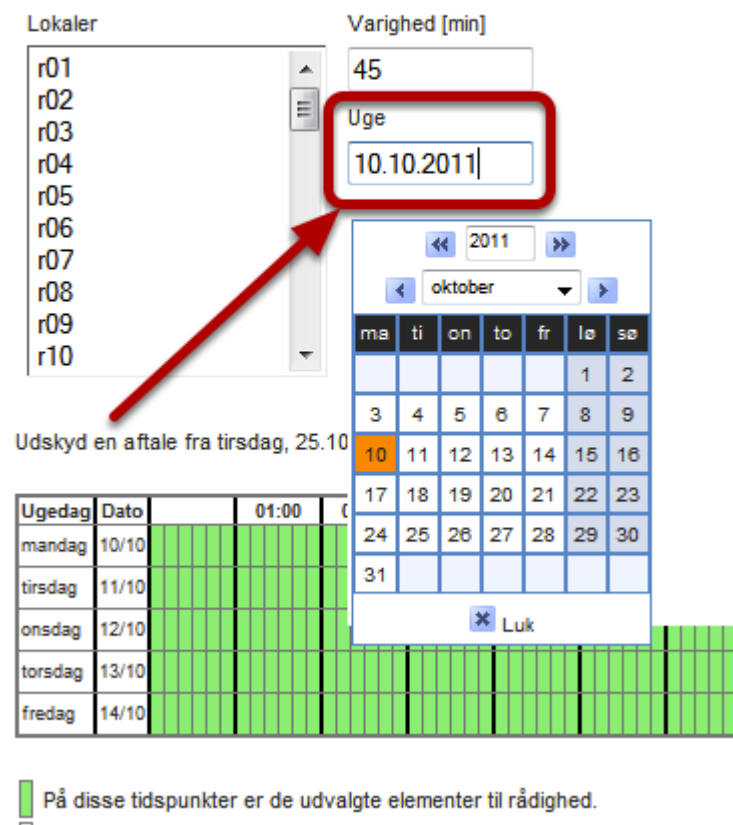

 $\overline{\bigcap}$   $\overline{\bigcap}$  dia<br/>an fideounidear or de unbusiete alementor ikke fil rådiskad

Når du har valgt den rigtige uge, klikker du i oversigtskemaet (med de grønne og hvide felter) på det felt, som lektionen skal flyttes til.

Husk at de grønne felter indikerer, at området er ledigt Nu ser du dette vindue:

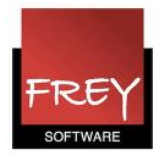

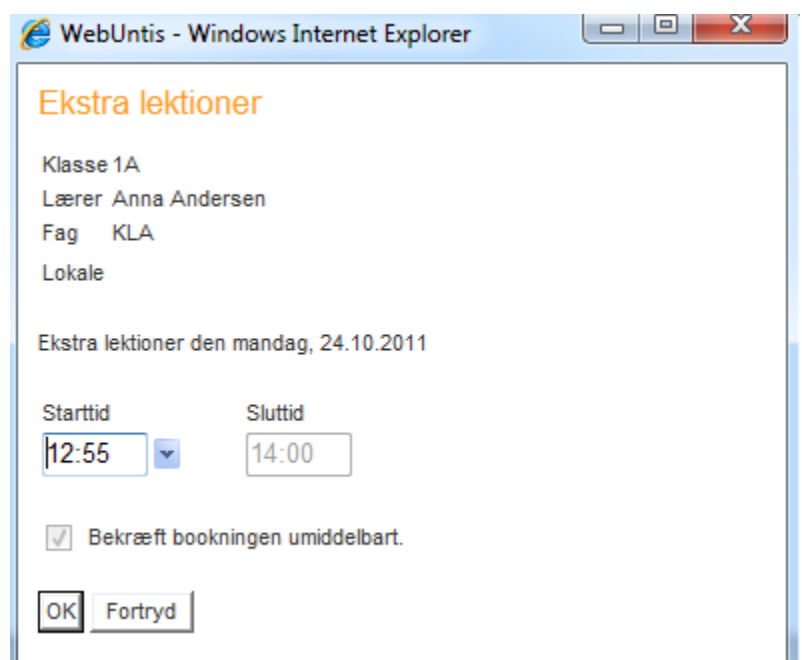

I vinduet, har du mulighed for at ændre starttiden.

Når du efterfølgende går ind på dagens undervisning den 24. oktober, kan du se den undervisning, der er oprettet som en ekstra lektion.

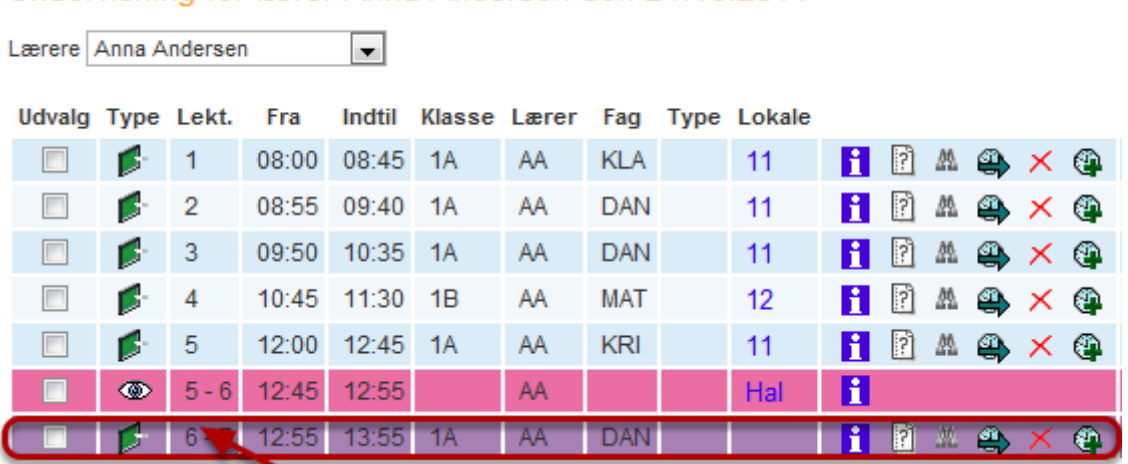

### Undervisning for lærer Anna Andersen den 24.10.2011

I skemaet kan du ligeledes se den ekstra lektion.

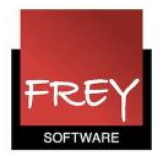

#### Skoleår: 2011/2012 man 24/10/2011 oktober  $\vert \mathbf{v} \vert$  >  $\blacktriangleleft$ M T O T F L S 26 27 28 29 30 1 2  $\overline{\mathbf{3}}$ 4 5 6 7 8 9 10 11 12 13 14 15 16 17 18 19 20 21 22 23 24 25 26 27 28 29 30 31 1 2 3 4 5 6 2010 2011 2012

Lektionsplan AA

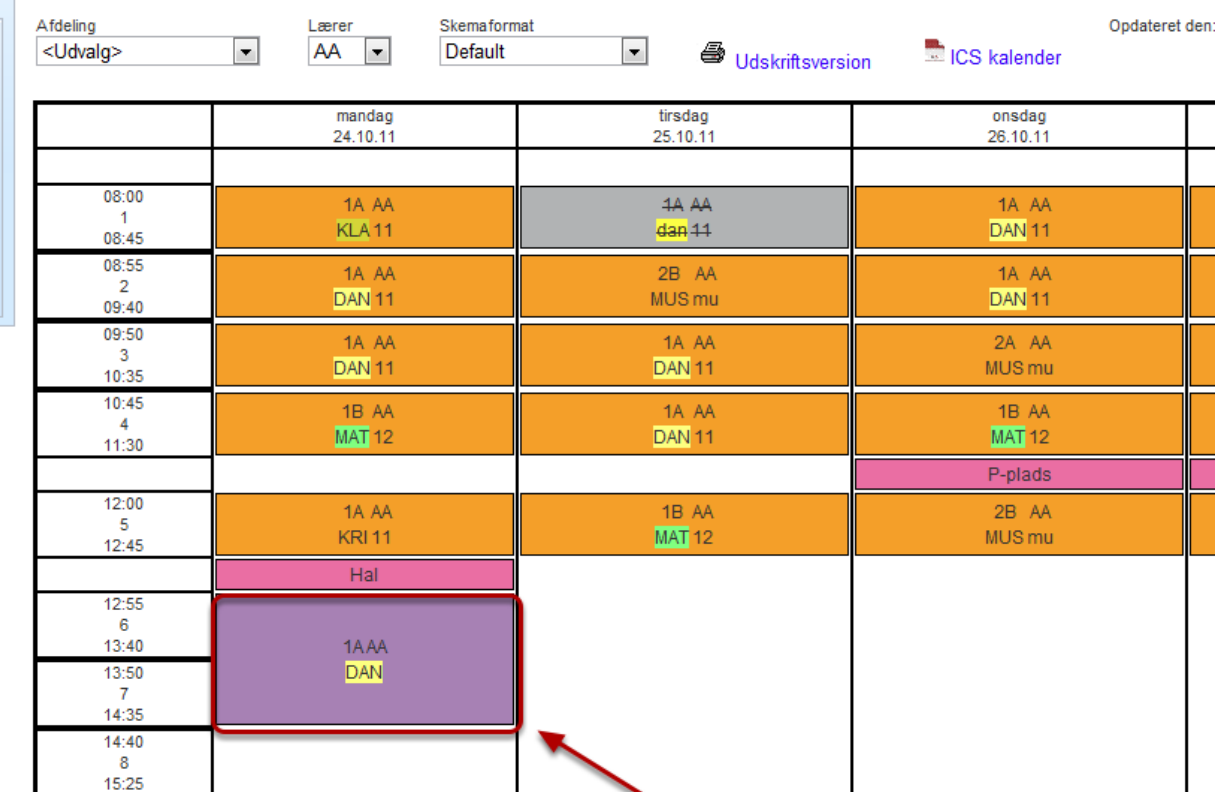

Note(r) Undervisning Aktivitet Rådighedsvagt Træffetid Eksamen Rausetilsyn Ekstra aktivitet Vikariat Flytning Ikke bekræftet Aflysning Fremdvertretung

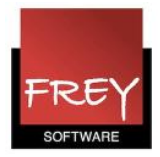

## <span id="page-33-0"></span>Ny undervisning

Oprettelse af ny undervisning

De lektioner, der er overført fra skemalægningsprogrammet Untis, er automatisk oprettet i WebUntis.

Hvis du ønsker, at oprette yderligere lektioner (undervisning), kan du gøre det ved hjælp af funktionen "Ny undervisning".

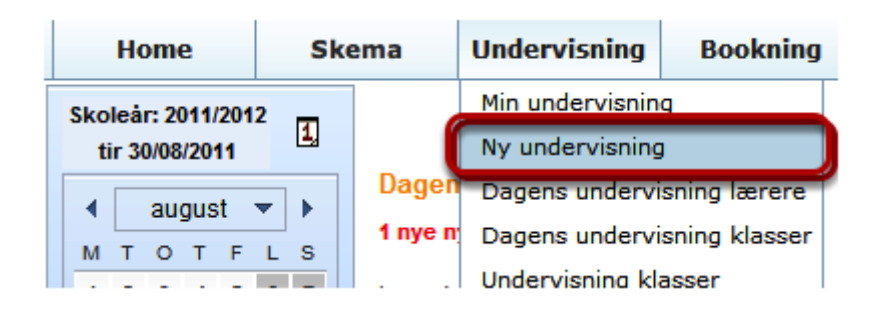

Hvis du har rettigheder til at oprette ny undervisning, kan du vælge undermenuen "Ny undervisning".

Du skal kun oprette ny undervisning, hvis du i WebUntis har brug for at skemalægge nogle "nye" lektioner, som du ikke har (kan se) i menuen "Min undervisning".

Når du klikker på "Ny undervisning", åbner du nedenstående vindue:

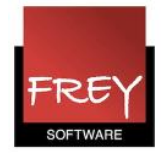

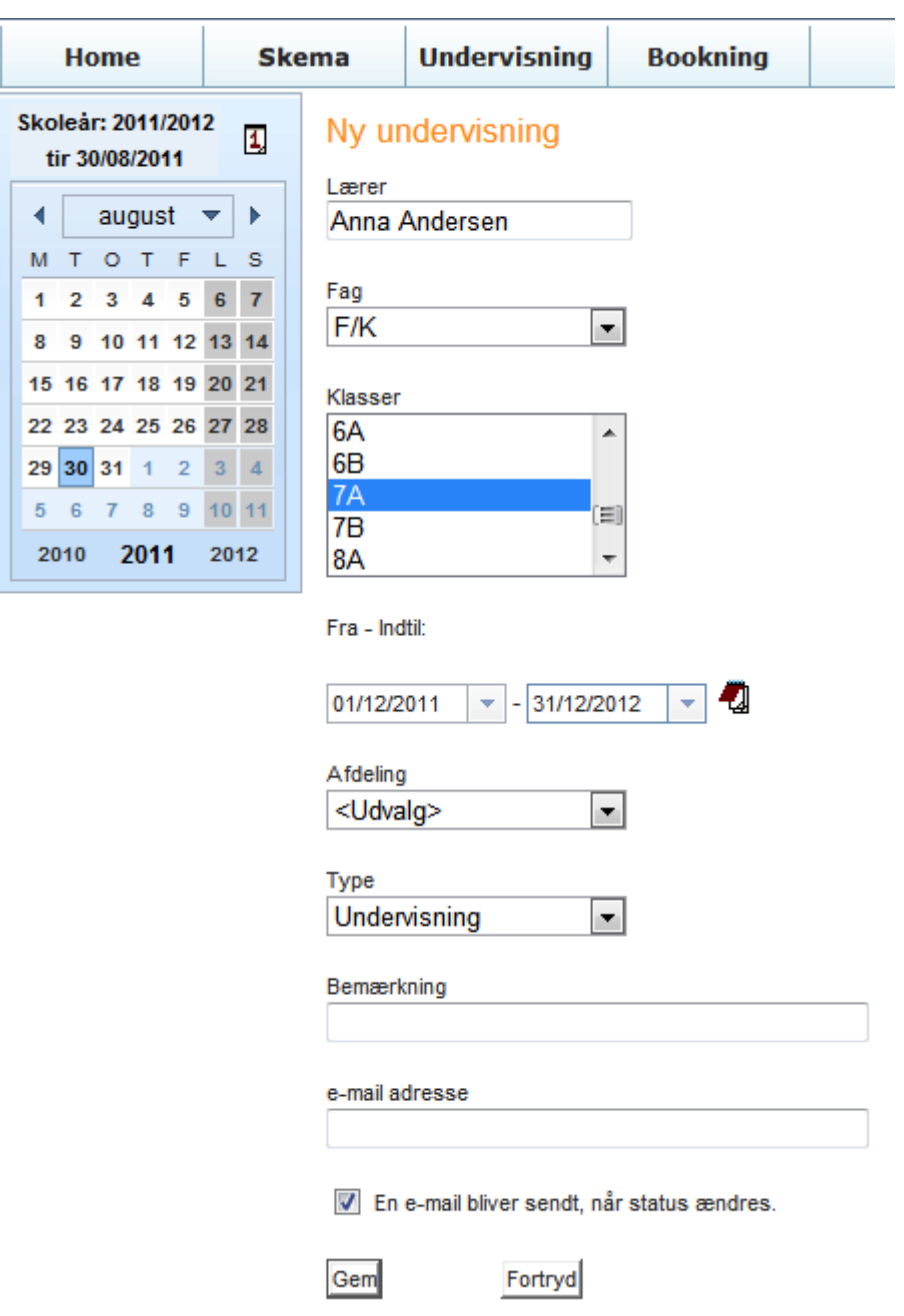

I ovenstående eksempel er der oprettet ny undervisning til Anna Andersen i faget F/K i 7A. Undervisningen er i perioden fra 1/12 til 31/12. Her er valgt en måned, men det kunne lige så godt være hele året.

Når du klikker på "Gem" bliver undervisningen oprettet. Du kan se den nyoprettede undervisning i menuen: "Min Undervisning".

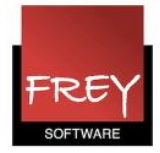

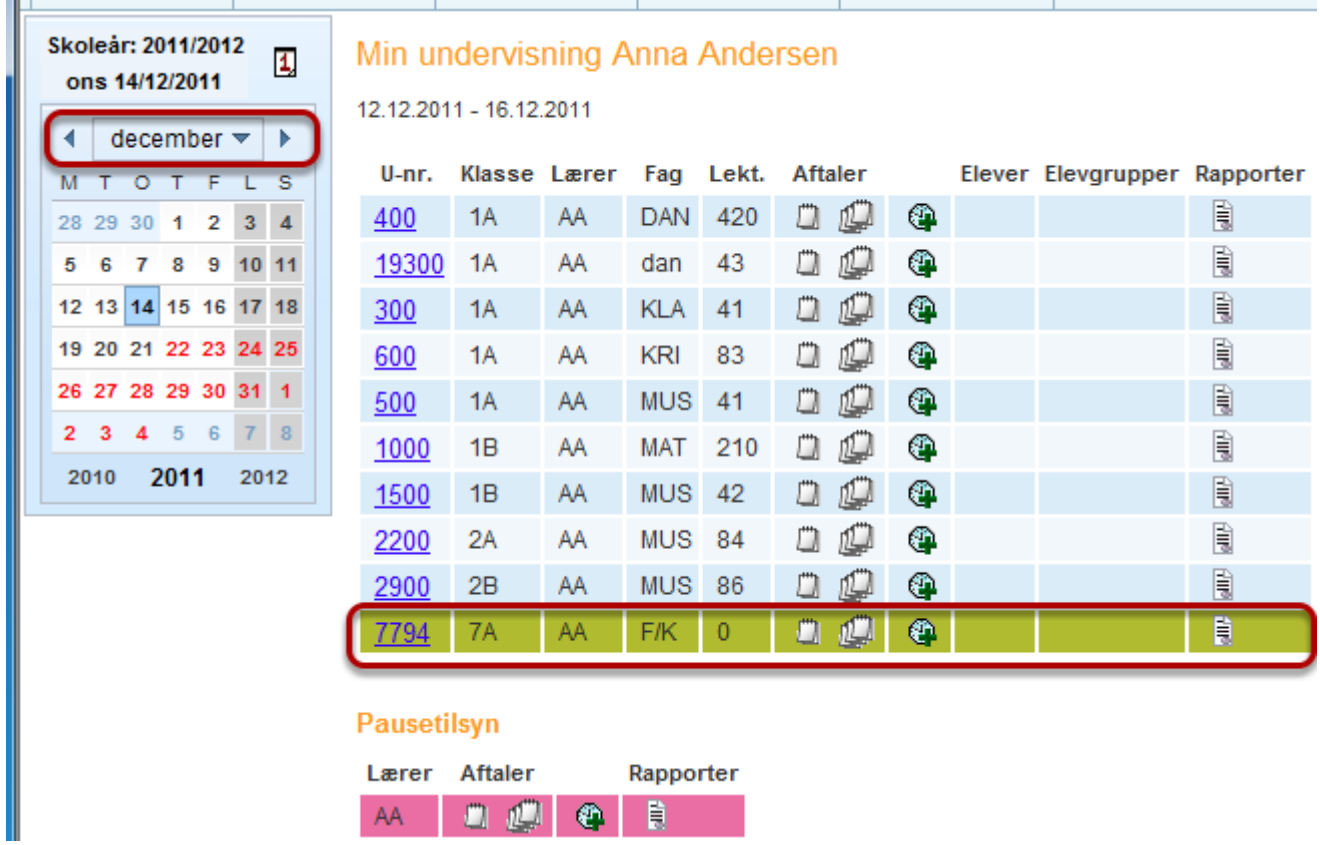

Da undervisningen er oprettet for perioden 1/12 - 31/12, kan du KUN se den i "Min undervisning", hvis kalenderen er i december måned.

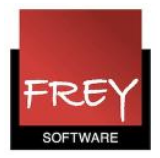

# <span id="page-36-0"></span>4. Bookning

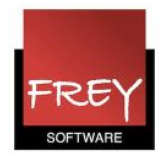

## <span id="page-37-0"></span>Lokalebookning, ressourcer og nye aktiviteter

Booke lokaler, ressourcer og aktiviteter

#### 2. Sådan booker du lokaler i WebUntis

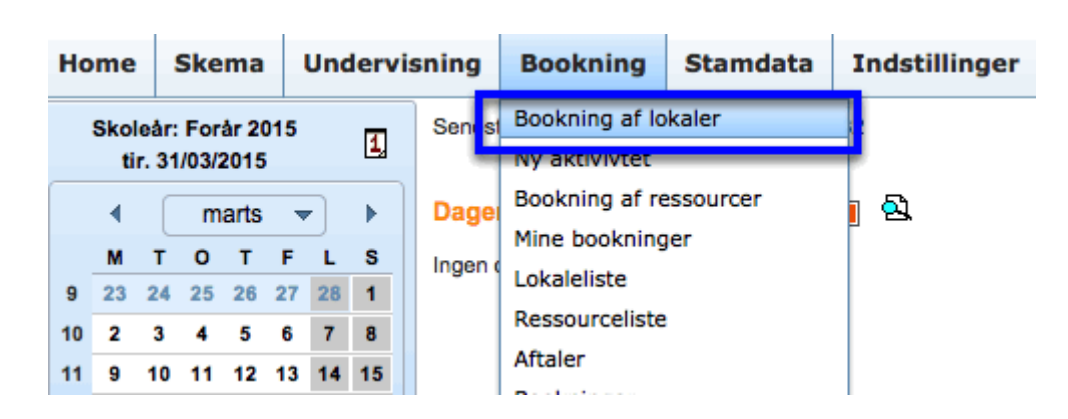

Det er administratoren af WebUntis, der kan give brugeren rettigheder til at booke lokaler. Har du rettigheder til at booke, kan der være begrænsninger på:

- 1. Hvad du kan booke.
- 2. Hvem du må booke for.
- 3. Hvor langt ud i fremtiden du kan booke.
- 4. Hvor mange bookninger du må foretage frem i tiden.

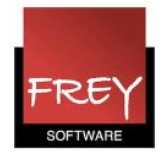

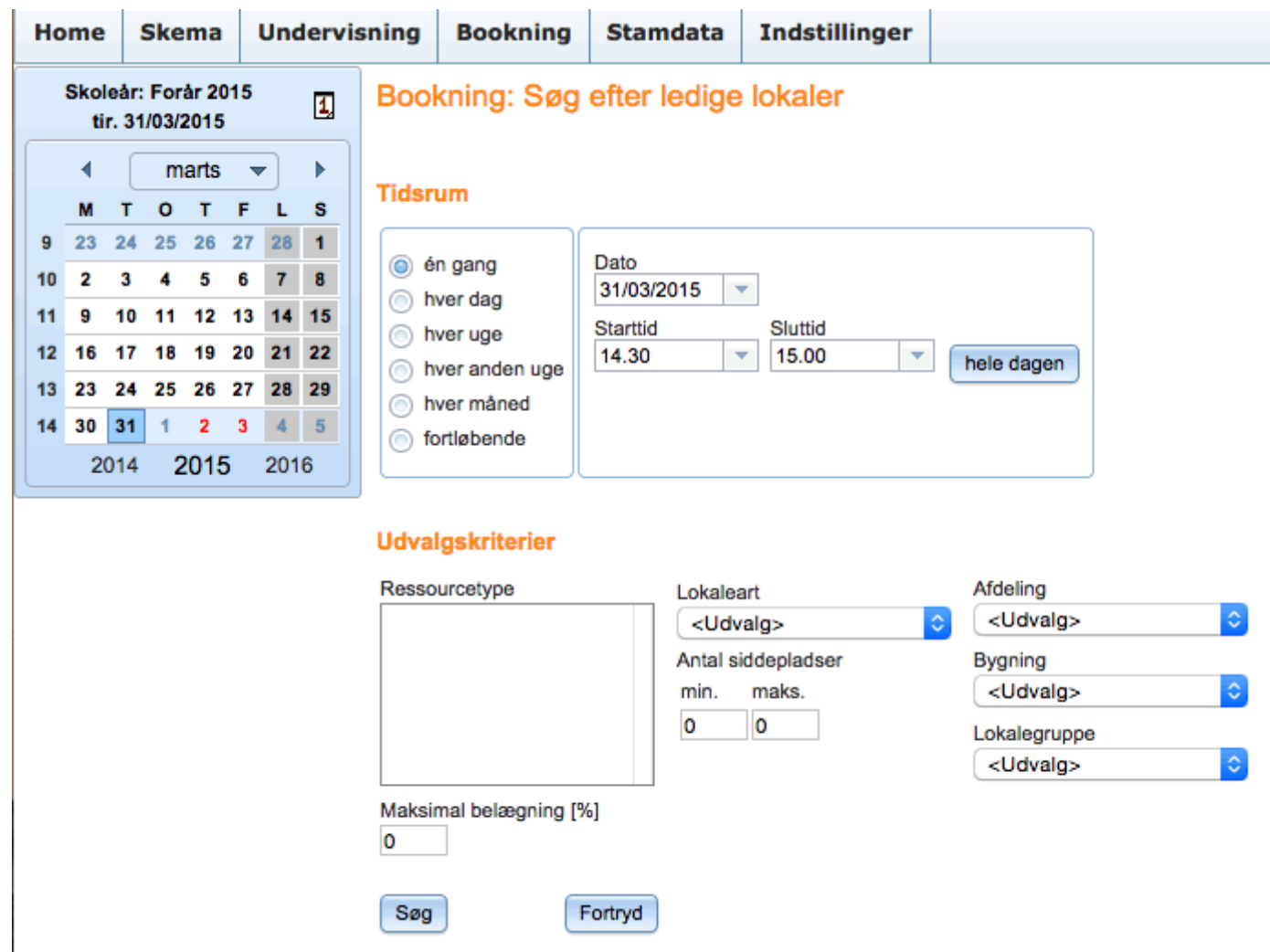

Når du vælger: "Bookning af lokaler", åbner du ovenstående vindue.

Her kan du vælge i hvilket tidsrum, du vil søge efter ledige lokaler. I dette tilfælde er valgt kl. 14:30 - 15:00.

Du har også mulighed for at søge efter et lokale, der er ledigt hver dag i et bestemt tidsrum, hver uge, flere mandage osv.

Når du har sat de rigtige parametre, klikker du på knappen: "Søg".

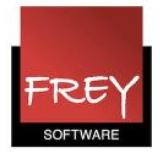

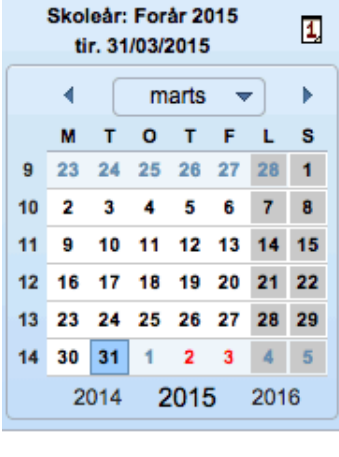

#### Bookning: Ledige lokaler

Udvalgskriterier<br>31-03-2015, , 14:30 - 15:00

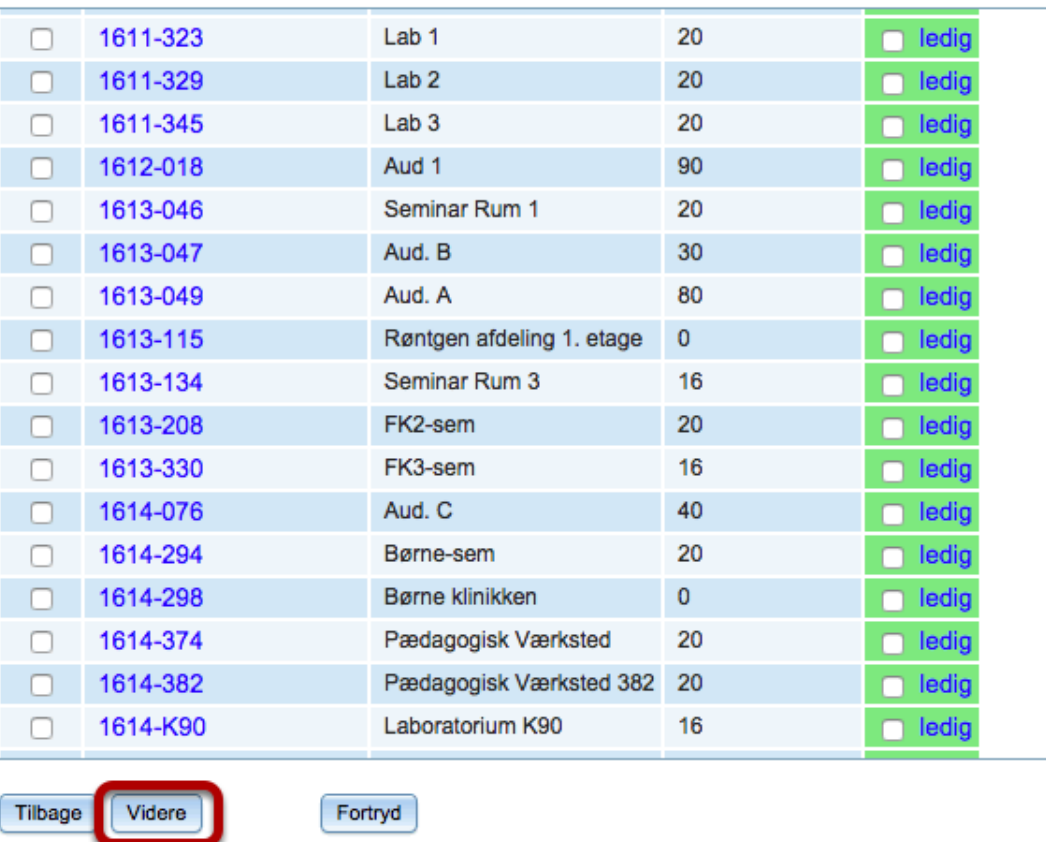

Nu ser du en oversigt over de ledige lokaler i det valgte tidsrum.

Sæt flueben ved det lokale, du vil booke og klik på knappen: "Videre".

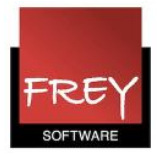

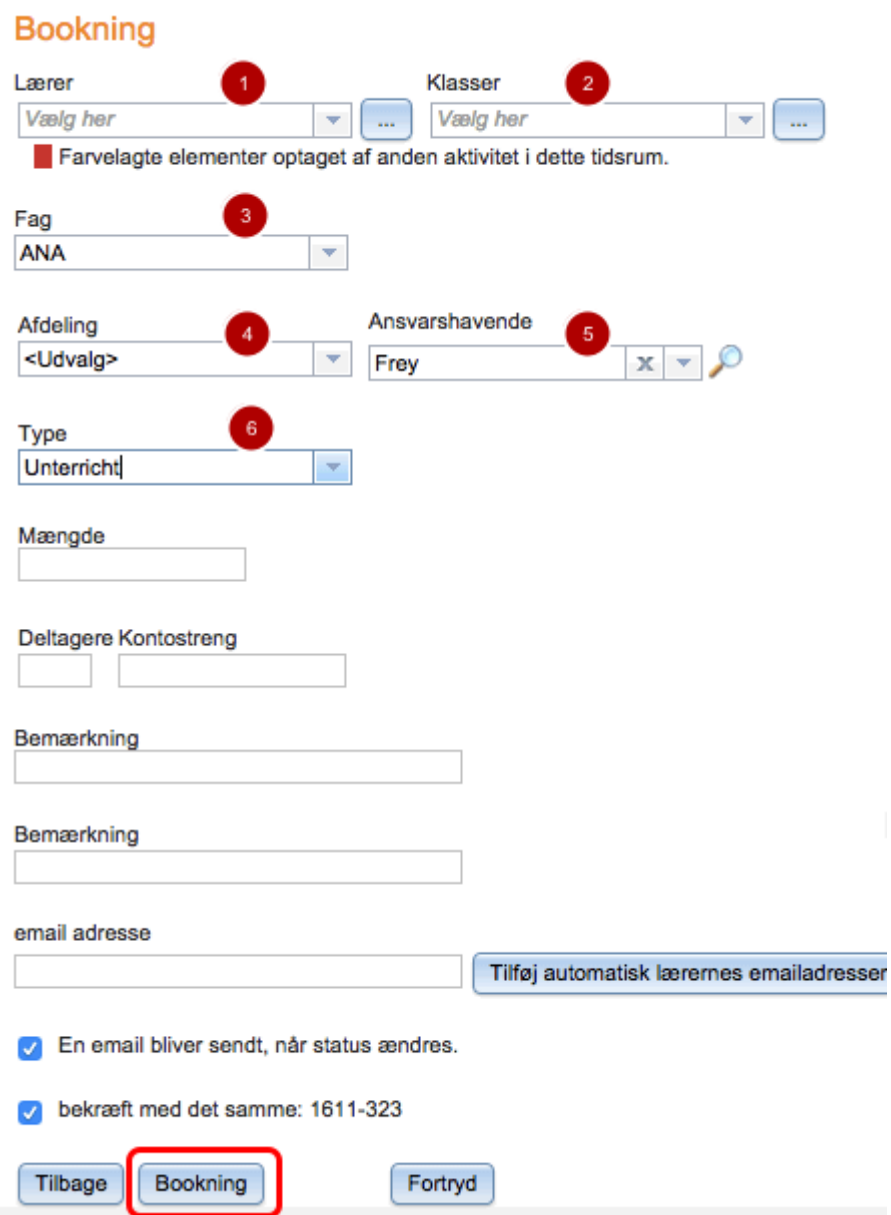

Punkt 1-3.

Her kan du vælge at udpege en lærer, klasse og et fag, der bliver knyttet til bookningen. I dette tilfælde er der blot valgt et fag.

Hvis et element er optaget i det valgte tidsrum, vil det være markeret med rødt. Du har mulighed for alligevel at vælge elementet - men accepterer hermed en "kollision".

Punkt 4.

Du kan vælge at sætte afdeling på, hvis det kun er én afdeling/skole, der skal kunne hente bookningnen.

### OBS. Hvis du ønsker, at alle afdelinger/skoler, skal kunne hente bookningen, er det vigtigt, at du vælger <Udvalg>, som i eksemplet.

Punkt 5.

Det er brugeren, som er logget på og opretter bookningen.

![](_page_41_Picture_0.jpeg)

Punkt 6. Som udgangspunkt skal du vælge typen: Undervisning.

Når du har sat de rigtige parametre, klikker du på knappen: "Bookning".

![](_page_41_Picture_110.jpeg)

Nu får du bekræftet din bookning.

I lokaleskemaet i WebUntis kan du se din bookning.

![](_page_41_Figure_6.jpeg)

![](_page_42_Picture_0.jpeg)

#### **Ressourcer**

![](_page_42_Figure_2.jpeg)

Når du vælger: "Bookning af ressourcer", åbner du nedenstående vindue.

![](_page_42_Picture_54.jpeg)

Her kan du vælge det tidsrum, du vil søge efter ledige ressourcer. I dette tilfælde er valgt kl. 08:00 - 08:45.

Hvis du ønsker at søge efter ressourcer, der er ledige hver dag i et bestemt tidsrum, hver uge, flere mandage osv., kan du klikke på knappen: "Udvidet søgning>>".

![](_page_43_Picture_0.jpeg)

For at kunne vælge ressourcer, skal du udpege ressourcetypen. I dette eksempel skal der bookes et klaver, der er med i ressourcetypen: Instrumenter.

Når de rigtige parametre er sat, klikker du på knappen: "Søg".

![](_page_43_Picture_43.jpeg)

Nu ser du en liste over de instrumenter, der er ledige i det valgte tidsrum. Marker med et flueben det instrument, du vil booke, og klik på knappen: "Videre".

![](_page_43_Picture_44.jpeg)

For at færdiggøre din bookning, skal du i ovenstående vindue klikke på: "Bookning".

![](_page_43_Picture_45.jpeg)

I dette eksempel er klaveret "K1" booket i tidsrummet kl. 08:00 - 08:45 den 28. oktober.

![](_page_44_Picture_0.jpeg)

#### Ny aktivitet

![](_page_44_Figure_2.jpeg)

Du har mulighed for at booke en aktivitet, der efterfølgende bliver vist i skemaet. Når du vælger "Ny aktivitet", åbner du nedenstående vindue:

![](_page_44_Picture_50.jpeg)

Vælg dato og tidsrum. Her er valgt den 31. oktober kl.12:55 - 14:00. Klik på knappen: "Videre".

![](_page_45_Picture_0.jpeg)

![](_page_45_Picture_30.jpeg)

![](_page_45_Picture_31.jpeg)

Hvis et element allerede bliver brugt i det valgte tidsrum, vil det være markeret med rødt. Du kan godt vælge et element, der er markeret med rød farve, men du accepterer hermed en "kollision".

I dette eksempel er der hverken valgt fag eller klasse.

Når du har sat de rigtige parametre, klikker du på knappen: "Bookning".

![](_page_46_Picture_0.jpeg)

## Vellykket bookning 74 Klasse Lærer CC Fag Dato Tid 31.10.2011 12:55 - 14:00 PDF Luk

Nu får du bekræftet din bookning.

Hvis du åbner menuerne: "Lektionsplan" og "Undervisning", kan du se din bookning på grøn baggrund.

![](_page_46_Picture_45.jpeg)

er Christe Christopson den 31.10.2011 ndoning for lo

Note(r) Undervisning | Aktivitet | Rådghedsvagt | Træffetid | Eksamen | Pausetlayn | Ekstra aktivitet | Whariat | Flytning | Kke bekræftet | Aflysning | Fremdvertretung |

![](_page_47_Picture_0.jpeg)

## <span id="page-47-0"></span>Reservering i stedet for bookning

I det forgående afsnit er det forklaret, hvordan en bruger kan booke lokaler og/eller ressourcer.

På helt samme vis kan en bruger reservere lokaler og/eller ressourcer. Den eneste forskel er, at en reservation skal godkendes/bekræftes af en person med rettigheden: "Bookningsadministration", før den bliver til en egenligt bookning.

Det er rettighederne på de enkelte brugergrupper, der afgør, om man har ret til at booke, reservere og/eller godkende reservationer.

#### Rettigheder på brugergruppen

![](_page_47_Picture_65.jpeg)

Under menuen Indstillinger kan du udpege brugergrupper.

Ved at klikke på "Rettigheder" får du mulighed for at tildele rettigheder til en brugergruppe. Det er de brugere, der er tilknyttede brugergruppen, som opnår de tildelte rettigheder.

- 1. I dette eksempel er der kun givet adgang til at reservere lokaler.
- 2. Den brugergruppe, der skal kunne godkende/bekræfte, en reservation, skal have flueben udfor "Bookningsadministration". Det er derfor nødvendigt, at du åbner eller opretter denne gruppe og sætter flueben ved "Bookninsadministration".

![](_page_48_Picture_0.jpeg)

#### **Reservation**

![](_page_48_Picture_2.jpeg)

Se i forgående afsnit, hvordan du booker. Alt gøres på samme måde. Det betyder også, at du skal gå ind under menuen: Bookning --> Bookning af lokaler for at reservere. Den eneste forskel er, at når du til sidst klikker på knappen: Bookning, ser du ovenstående billede, hvor der i kolonnen med lokalet står "Reserveret".

Når du i menuen: **Bookning** klikker på **Mine bookninger** ser du nedenstående vindue:

![](_page_48_Picture_112.jpeg)

I kolonnen Status ser du et stoplys med farven gul, der indikerer, at lokale r13 er reserveret. Først når en person, med rettigheder til at bekræfte reservationen, har gjort det, vil stoplyset i kolonnen Status skifte til et grønt flueben.

Indtil det er sket, vil der i skemaet stå reserveret - se næste skærmdump.

![](_page_49_Picture_0.jpeg)

![](_page_49_Picture_17.jpeg)

Hvis en anden person vil booke lokalet, som er reserveret, fremgår det af oversigten over ledige lokaler. Se næste skærmdump.

![](_page_49_Picture_18.jpeg)

![](_page_50_Picture_0.jpeg)

#### Bekræftelse af reservation

![](_page_50_Figure_2.jpeg)

En bruger, der er med i en brugergruppe med rettigheden: Bookningsadminitration, kan nu godkende/bekræfte reservationen.

I menuen: Bookning skal du klikke på "Arbeitsliste".

![](_page_50_Picture_55.jpeg)

Arbeitsliste

I dette vindue kan du klikke på bogen for at bekræfte reservationen - og dermed ændre reservationen til en bookning.

![](_page_51_Picture_0.jpeg)

#### Arbeitsliste

Konflikter M Ikke bekræftet M Færdig

![](_page_51_Picture_29.jpeg)

Nu er reservationen "Færdig" - og dermed blevet en egentlig bookning, som det også fremgår af de næste skærmdump.

![](_page_51_Picture_30.jpeg)

<mark>ning | Aktivitet |</mark> Rådighedsvagt | Træffetid | <mark>Eksamen |</mark> Pausetilsyn | Ekstra aktivitet | Wikariat | Flytning | Kke bekræftet | Aflysning | Fremdvertretung | Note(r) Unde

![](_page_51_Picture_31.jpeg)

![](_page_52_Picture_0.jpeg)

## <span id="page-52-0"></span>Aftaler

Booke aftaler med flere personer, klasser og/eller lokaler

![](_page_52_Picture_3.jpeg)

Hvis du har brug for at finde et tidspunkt, hvor flere klasser, lærere og/eller lokaler er ledige, kan du i WebUntis få en oversigt over de ledige tidspunkter - og efterfølgende oprette en aftale (bookning).

Har du rettigheder til at oprette aftaler i WebUntis, klikker du i menuen: Bookning på "Aftaler".

![](_page_52_Picture_63.jpeg)

Nu kan du udpege de elementer (klasser, lærere og lokaler), der skal deltage i mødet. Husk at skrive varigheden af aftalen i minutter.

Sætter du flueben ved "Vælg klassens lærere samtidig med klassevalget", vil WebUntis

![](_page_53_Picture_0.jpeg)

automatisk markere klassens lærer, når du udpeger klassen. Klik på knappen: "Søg", for at få vist en oversigt over ledige tidspunkter i den valgte uge.

![](_page_53_Picture_2.jpeg)

De grønne områder viser, hvor alle elementer er ledige. Klik på et grønt felt der, hvor du ønsker at oprette aftalen.

![](_page_54_Picture_0.jpeg)

![](_page_54_Picture_27.jpeg)

Nu ser du placeringen af aftalen med dato, involverede elementer og tidspunkt. Klik på knappen: Bookning, hvis du ønsker at oprette aftalen (booke elementerne i aftalen).

## Undervisning for lærer Kasper Karlsen den 24.10.2011

![](_page_54_Picture_28.jpeg)

Nu kan aftalen ses i de bookede læreres "Undervisning".

![](_page_55_Picture_0.jpeg)

![](_page_55_Figure_1.jpeg)

#### Lektionsplan KK

![](_page_55_Picture_39.jpeg)

Note(r) Undervisning Aktivitet Radighedsvagt Træffetid Eksamen Pausetilsyn Ekstra aktivitet Vikariat Flytning

Aftalen kan ligeledes ses i skemaerne for de involverede elementer. I dette eksempel er det i lærerskemaerne: DD, GG og KK samt lokaleskema: 21.

![](_page_56_Picture_0.jpeg)

## <span id="page-56-0"></span>5. Klasseprotokol

![](_page_57_Picture_0.jpeg)

## <span id="page-57-0"></span>Fraværsregistrering

Med WebUntis' klasseprotokol kan man føre elevers fraværsregistrering, og holde styr på en række klasseadministrative opgaver.

Det er administratoren af WebUntis, der kan tildele de rettigheder, som brugergrupperne skal have i WebUntis i forhold til klasseprotokollen, fraværsregistrering mm.

#### Fraværsregistrering fra menuen Undervisning

![](_page_57_Figure_5.jpeg)

Fra menuen "Undervisning" kan du notere hvem, der er fraværende i dine timer. I dette eksempel sker fraværsregistreringen fra undermenuen "Dagens undervisning lærere".

![](_page_57_Picture_87.jpeg)

Ved at klikke på den lille grønne protokol i kolonnen "Klasseprotokol", kommer du frem til det sted, hvor du kan fraværsregistrere klassens elever.

I ovenstående eksempel har lærer Ida Iversen 4 lektioner (og et pausetilsyn mellem 3. og 4.

![](_page_58_Picture_0.jpeg)

lektion) onsdag den 16. maj.

Med et klik på den første af de fire klasseprotokol-ikoner, kan de elever, der er fraværende i 1. lektion fra kl. 08:00 - 08:45, fraværsregistreres. Se nedenstående.

![](_page_58_Picture_37.jpeg)

I ovenstående er eleverne Dumpe, Elliot og Perdi fraværende.

Klik på knappen "fraværende" for at komme til vinduet "Nyt fravær".

Hvis der ikke havde været fravær, skulle du i stedet klikke på knappen "Kontroller fravær" for at markere, at du har tjekket fravær for lektionen.

![](_page_59_Picture_0.jpeg)

![](_page_59_Picture_41.jpeg)

- 1. De elever, der er fraværende.
- 2. Datoen for fraværet.
- 3. Tidsintervallet.
- 4. Fraværsårsag. I menuen "Stamdata --> Fraværsgrunde" er det muligt at indtaste de fraværsgrunde, som skolen har behov for. De enkelt fraværsgrunde kan yderligere tilføjes en af følgende statusser: "Er ikke accepteret", "Er ikke undskyldt" eller "Undskyldt".
- 5. Skriv evt. en tekst.
- 6. Klik på Gem. Nu ser du nedenstående visning, hvor de tre elever er fraværende.

![](_page_59_Picture_42.jpeg)

![](_page_60_Picture_0.jpeg)

### Efter fraværsregistreringen

![](_page_60_Picture_35.jpeg)

Når du har fraværsregistreret, er det lille protokol-ikon helt grønt (1. lektion) i modsætning til den undervisning, hvor du endnu ikke har fraværsregistreret (lektioner 2, 3 og 4).

### **Rapporter**

![](_page_60_Picture_36.jpeg)

Du kan se forskellige fraværsrapporter ved i menuen "Undervisning" at vælge fx undermenuen "Min undervisning" eller "Undervisning klasser".

![](_page_61_Picture_0.jpeg)

I ovenstående er valgt "Undervisning klasser". Klik på rapport-ikonet ud for den undervising, du vil undersøge fraværet for.

Nu får du nedenstående valgmuligheder.

![](_page_61_Picture_20.jpeg)

![](_page_62_Picture_0.jpeg)

### Fraværsregistrering fra menuen "Klasseprotokol"

![](_page_62_Picture_35.jpeg)

I menuen Klasseprotokol --> Fravær, kan du få et overblik over alle fraværende elever i skolens klasser. Her kan også fraværsmelde alle elever.

![](_page_62_Picture_36.jpeg)

- 1. Hvis du vil se fraværet for alle elever, kan du klikke på ikonet med de tre ansigter.
- 2. Med et klik på knappen "Ny", kan elevernes fravær registreres. Det kan være en nyttig funktion på de skoler, hvor administrationen også modtager besked om

![](_page_63_Picture_0.jpeg)

elevfravær.

![](_page_63_Picture_43.jpeg)

I ovenstående eksempel er det noteret, at Dan, Frederiksen og Teddy Eskildsen fra 3A er meldt syge den 16. maj.

Når der bliver klikket på knappen "Gem", bliver fraværet automatisk registreret i klasseprotokollen for 3A.

Se nedenstående.

![](_page_63_Picture_44.jpeg)

I menuen Undervisning --> Dagens undervisning klasser, er klasseprotokollen endnu ikke ført (hvis det havde været tilfældet ville ikonet klasseprotokol være helt grønt).

Når læreren åbner protokollen for 1. lektion i 3A i faget KRI, ser protokollen sådan ud:

![](_page_64_Picture_0.jpeg)

![](_page_64_Picture_16.jpeg)

Hvis der ikke er flere elever fraværende, skal læreren klikke på knappen "Kontroller fravær", hvis der er flere elever fraværende, skal de registreres.